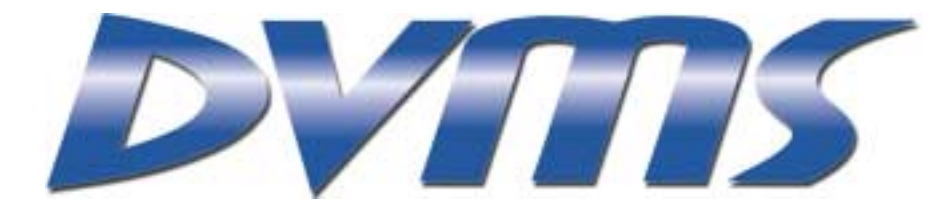

# **DVMS 1600 User Guide**

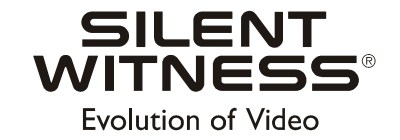

**DVMS 1600 User Guide**

### **Copyrights**

© 2001 Silent Witness Enterprises Ltd.

This document is copyrighted with all domestic and international rights reserved. No part of this document may be reproduced, stored in a retrieval system, or transmitted, in any form, by any means, without the prior written permission of Silent Witness Enterprises Ltd.

### **Trademarks**

SilentWitness<sup>®</sup> is a registered trademark of Silent Witness Enterprises Ltd.

All brand names and product names are trademarks or registered trademarks of their respective companies and are used with the permission of their owners.

### **Revisions**

This document is written and published by Silent Witness Technical Communications in Surrey, B.C., Canada. Every precaution has been taken to ensure its accuracy, but if you do find an error, please contact us. Please check the Silent Witness web site at http://silentwitness.com for the most current revision.

Silent Witness Enterprises Ltd. assumes no responsibility for errors in this document, omissions, or their consequences. The information is subject to change without notice.

### **Reordering**

When purchasing additional copies of this document, please include the following information:

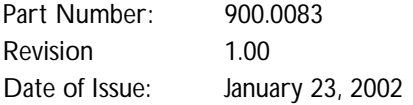

Address all comments and requests regarding this document to:

Technical Communications Silent Witness Enterprises Ltd. 6554 - 176th Street Surrey, B.C. V3S 4G5 Canada

Tel:604.574.1526 Fax:604.574.1527 Toll free:1.800.893.9513 International Toll free:00.800.2020.8080 Web site:http://www.silentwitness.com

# **Contents**

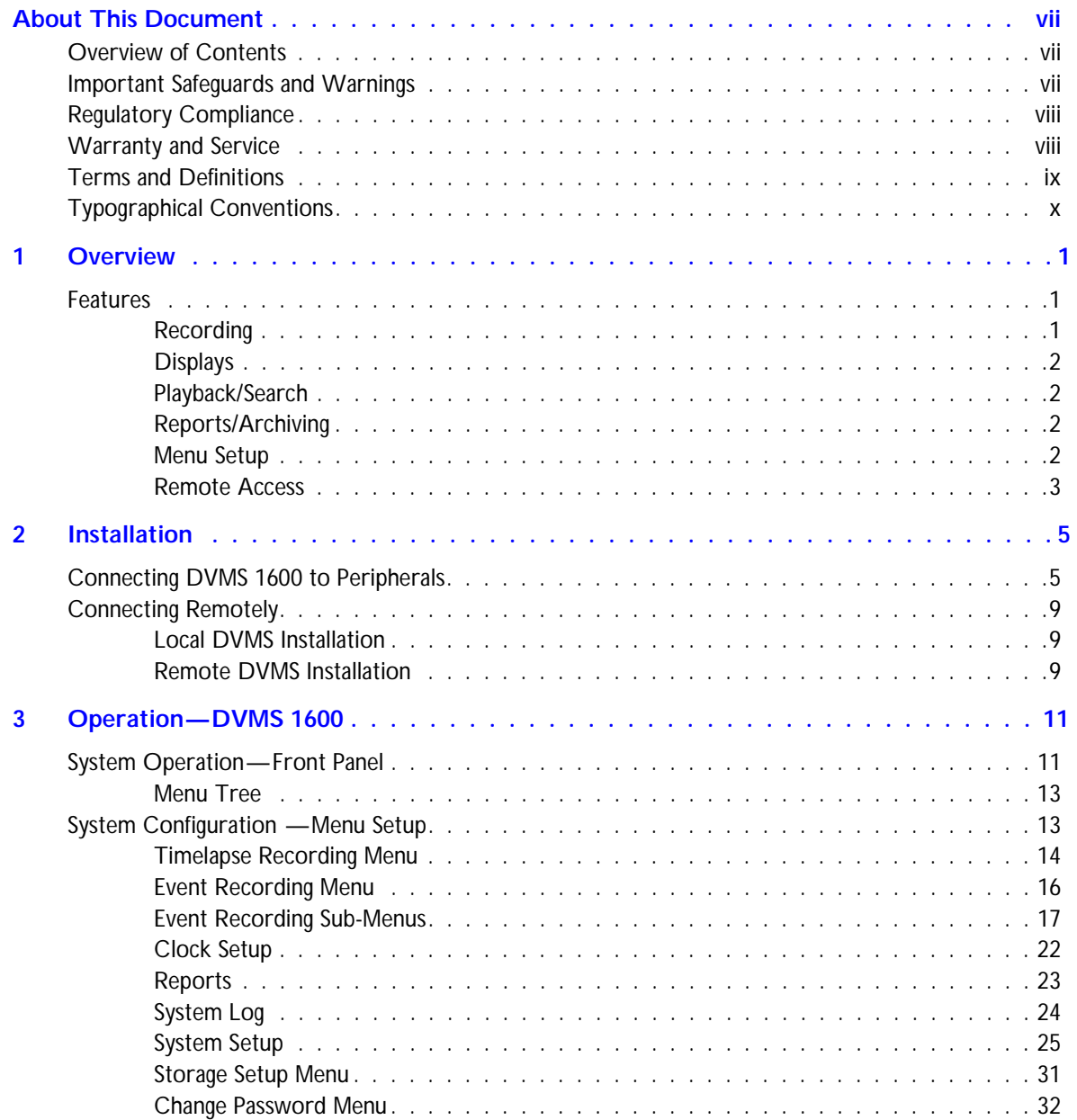

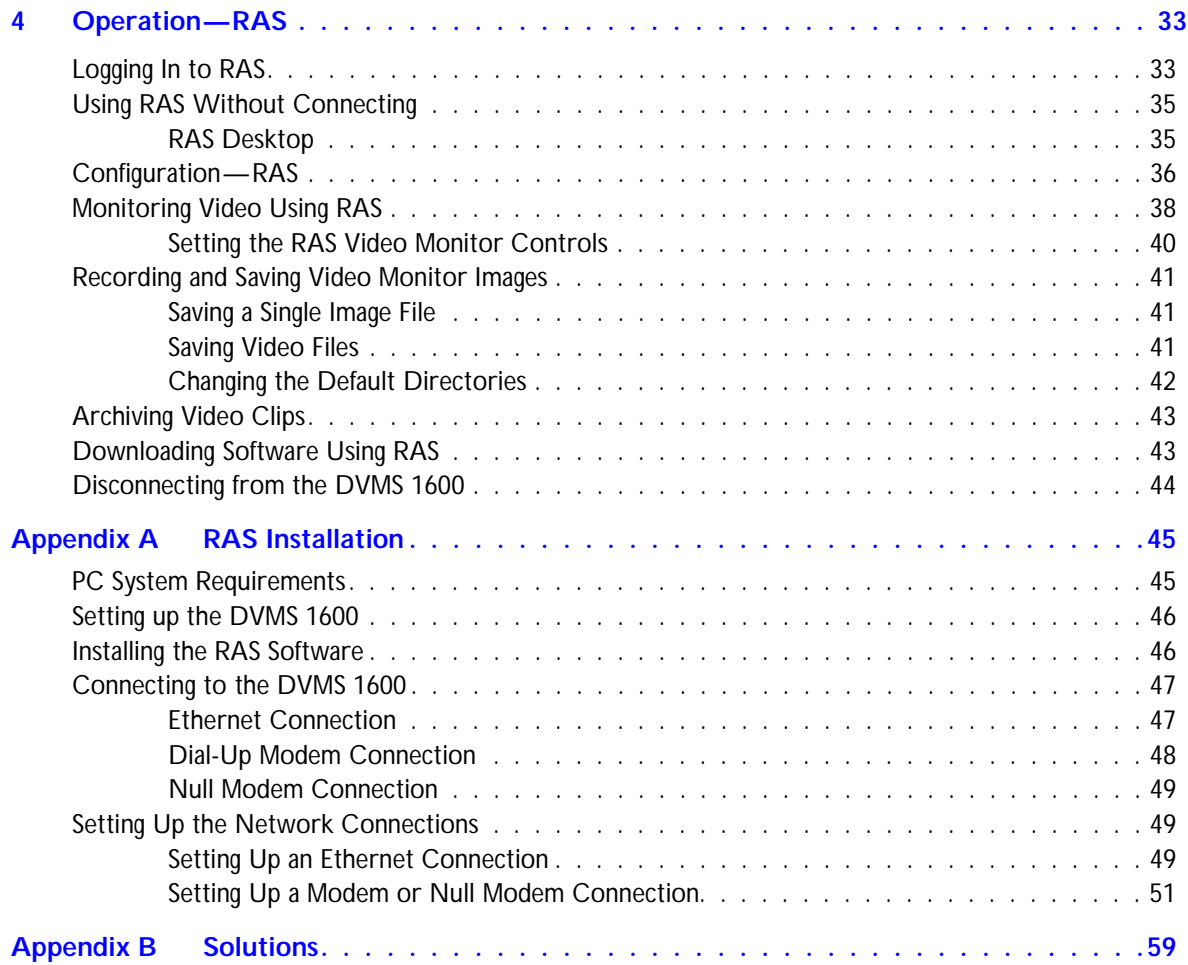

# **Figures**

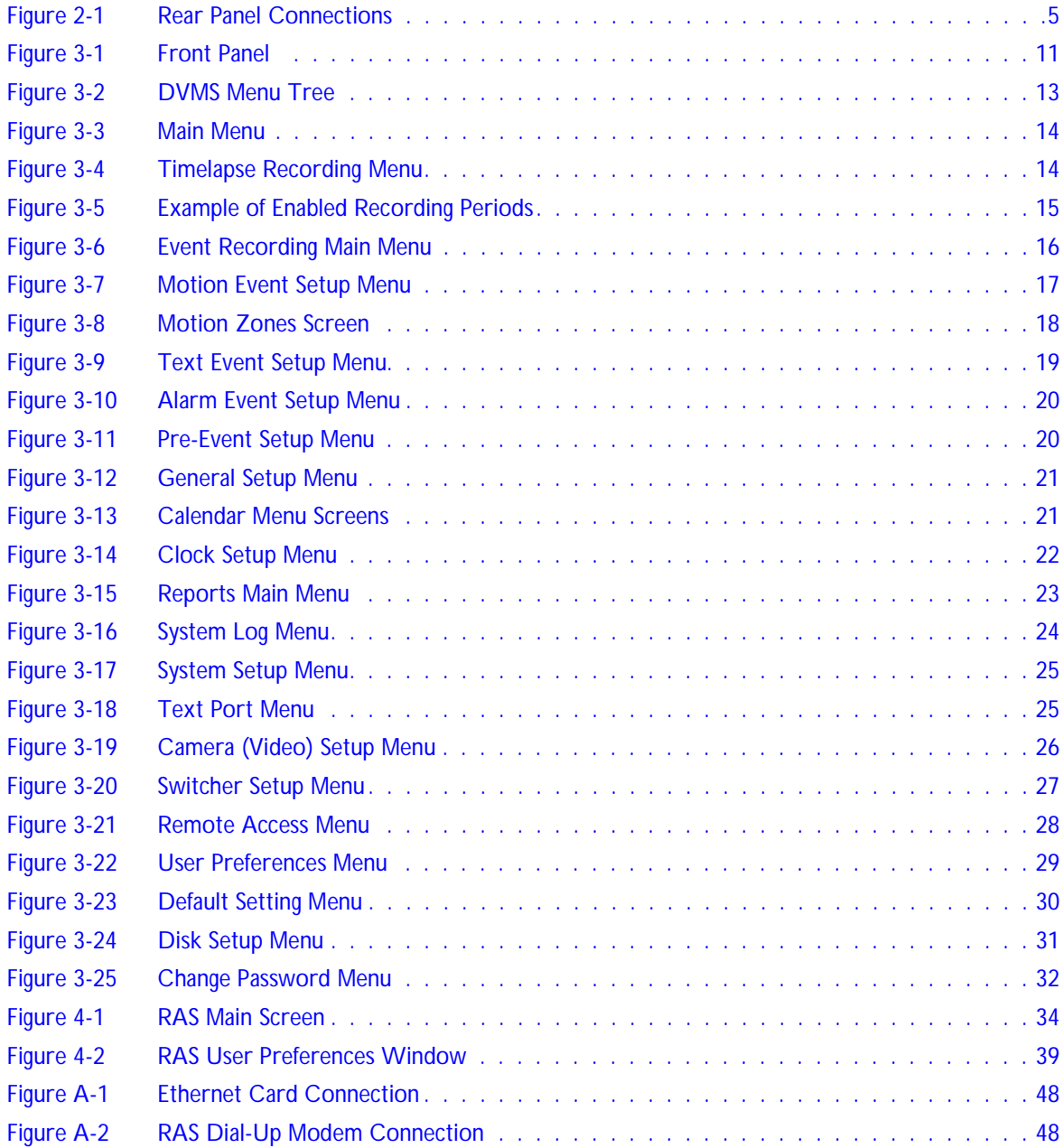

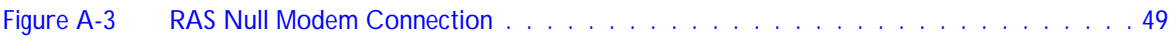

# **Tables**

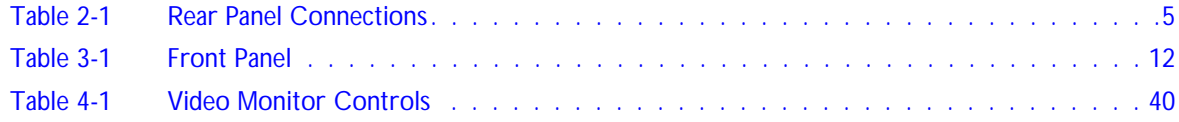

# <span id="page-10-0"></span>**About This Document**

This document introduces the Digital Video Management System 1600 (DVMS 1600) and describes how to install and operate the DVMS 1600.

## <span id="page-10-1"></span>**Overview of Contents**

This document contains the following chapters and appendixes:

- *[Chapter 1, Overview](#page-14-3)*, describes the DVMS 1600 functions and features.
- *[Chapter 2, Installation](#page-18-4)*, shows the rear panel connections and tells you how to connect the DVMS 1600 to peripheral equipment.
- *[Chapter 3, Operation—DVMS 1600](#page-24-3)*, shows how the DVMS 1600 front panel operates and describes the system configuration menus.
- *[Chapter 4, Operation—RAS](#page-46-2)*, describes how to use a PC running RAS to access and control the DVMS 1600 from any location.
- *[Appendix A, RAS Installation](#page-58-2)*, tells you how to install RAS on a PC. It also describes how to connect to the DVMS 1600 using Ethernet, dial-up modem, or null modem connections.
- *[Appendix B, Solutions](#page-72-1)*, lists typical technical issues and how to solve them.

# <span id="page-10-2"></span>**Important Safeguards and Warnings**

**Caution** The installation of this equipment should be made only by certified technicians and conform to all local codes.

You should not remove the cover of your DVMS 1600.

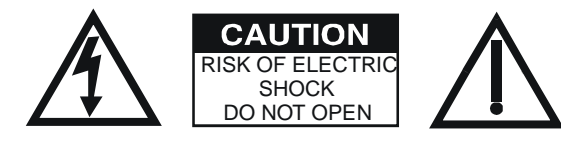

If your DVMS requires repair, contact Silent Witness (see *[Warranty and Service](#page-11-1)*).

**WARNING! The DVMS 1600 is intended for indoor use. To reduce a risk of fire or electric shock, do not expose this product to rain or moisture.**

**WARNING! This equipment has been tested and found to comply with the limits for Class A digital device, pursuant to part 15 of the FCC Rules. These limits are designed to provide reasonable protection against harmful interference when the equipment is operated in a commercial environment. This equipment generates, uses, and can radiate radio frequency energy and, if not installed and used in accordance with the instruction manual, may cause harmful interference to radio communications. Operation of this equipment in a residential area is likely to cause harmful interference, in which case the user will be required to correct the interference at his own expense.**

## <span id="page-11-0"></span>**Regulatory Compliance**

This device complies with part 15 of the FCC rules. Operation is subject to the following two conditions: (1) This device may not cause harmful interference, and (2) this device must accept any interference received, including interference that may cause undesired operation.

The Œ mark on the product indicates that the system has been tested to and conforms with the provisions noted within the EN 55024 Class A Electromagnetic Compatibility Directive.

## <span id="page-11-1"></span>**Warranty and Service**

Subject to the terms and conditions listed on the Product Warranty Card, during the warranty period, Silent Witness will repair or replace, at its sole option, free of charge, any defective products returned prepaid.

In the event you have a problem with any Silent Witness product, please call the Service Department for assistance or to request a Return Authorization (RA) number.

In the U.S.A. and Canada, call 1.800.893.9513, or call +1.604.574.1523.

For international, call 00.800.2020.8080.

Be sure to have the model number, serial number, and the nature of the problem outlined for the technical service representative.

Prior authorization must be obtained for all returns, exchanges, or credits. Items shipped to Silent Witness without a clearly identified Return Authorization (RA) number may be refused.

# <span id="page-12-0"></span>**Terms and Definitions**

This document uses the following terms.

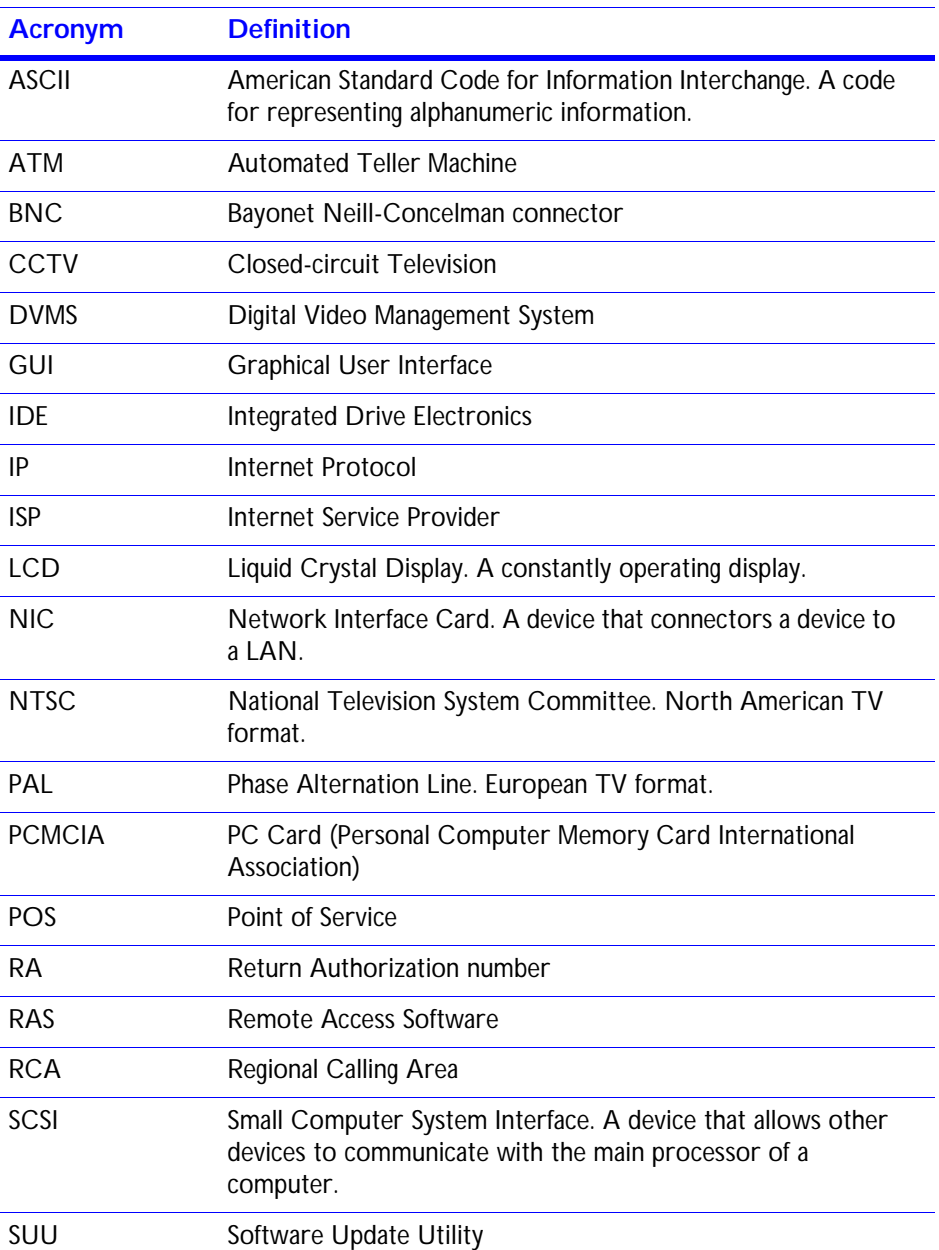

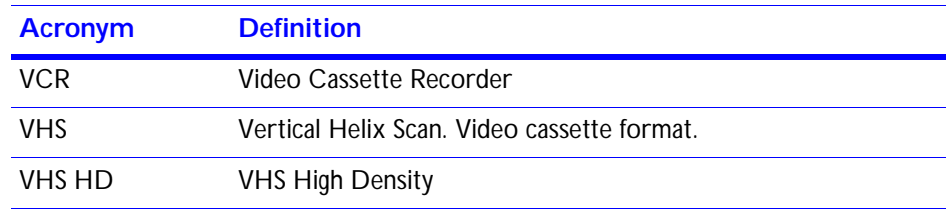

# <span id="page-13-0"></span>**Typographical Conventions**

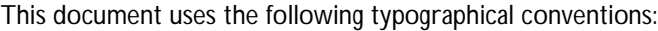

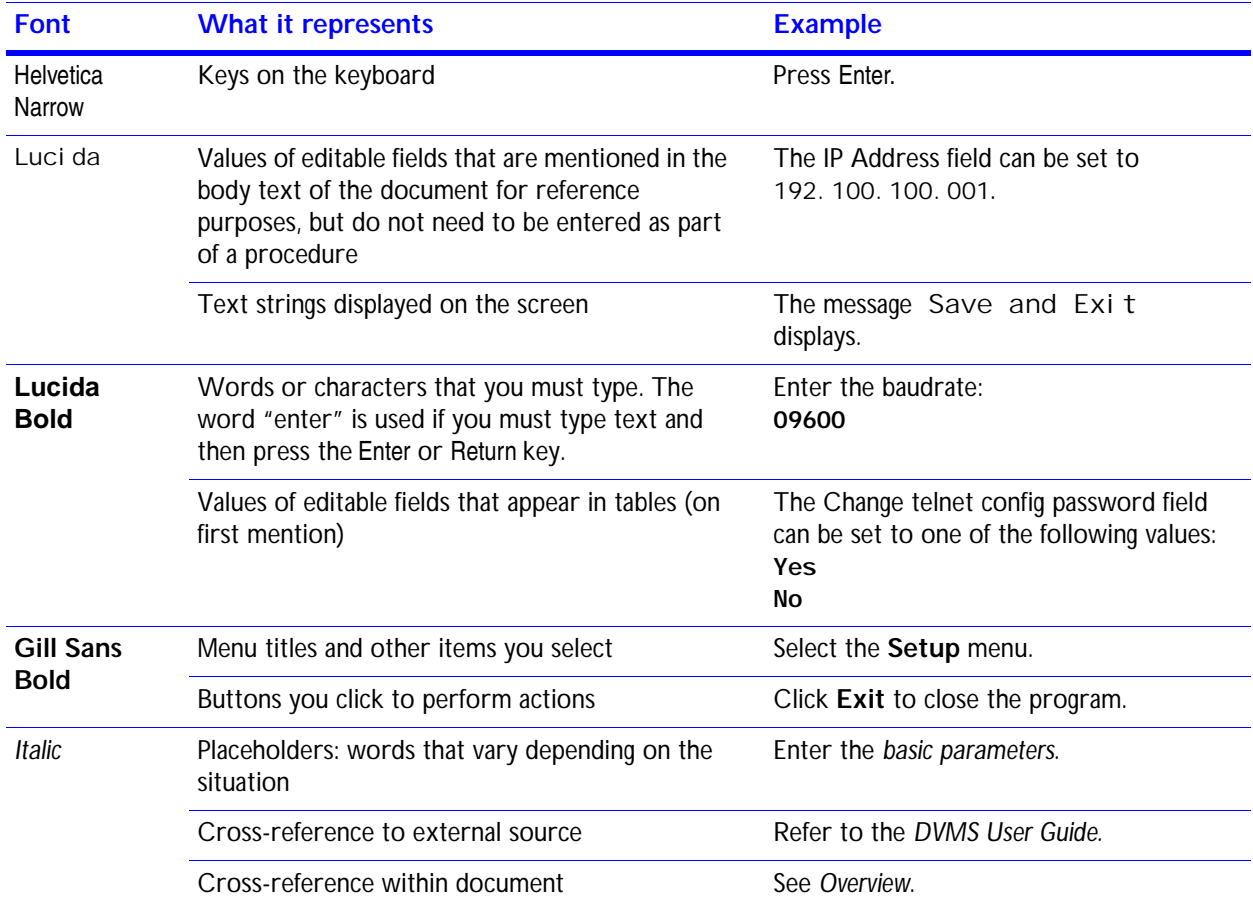

**1**

# <span id="page-14-3"></span><span id="page-14-0"></span>**Overview**

The Digital Video Management System 1600 (DVMS 1600) combines the following functions into one integrated security solution:

- Digital video recorder
- Time-lapse VCR/event recorder
- 16-channel multiplexer
- Video motion detector
- Text inserter
- Remote video transmission system

## <span id="page-14-1"></span>**Features**

The DVMS 1600 offers the following features:

- Recording function of a traditional time-lapse VCR combines with video motion detection to reduce the number of stored images and eliminate the need to manage a videotape library.
- Multiplexed video from up to16 video sources with multi-screen display is replacing the role of a traditional multiplexer.
- Text insertion of transaction information from an ATM or POS terminal is combined with video data storage.
- Remote connection through either a network or modem replaces a phone-line transmission or network video system.

### <span id="page-14-2"></span>**Recording**

The video data from multiple cameras is digitized, compressed, and stored on the DVMS 1600 hard drive. You select the capture interval and compression ratio for storage. For time-lapse operation, a picture captured once per second at 20:1 compression is a reasonable solution for general surveillance.

Under specific events, the capture interval may be reduced, and compression ratio reduced. For example, with a hard alarm, the capture rate can be increased up to 60 fps with a compression ratio of 10:1. To reduce the storage of non-critical video, motion activated recording may be activated.

## <span id="page-15-0"></span>**Displays**

The recorder has three integrated displays to provide you with information:

- The monitor 1 output is the main video output of the system. It provides the ability to view a single image or multiple video images on the screen at one time. You select the desired view using the front panel buttons.
- Monitor 2 output is the spot monitor that displays full screen sequenced tours through the video sources.
- The third display is a two-line alphanumeric LCD display that provides basic operational information about the system.

## <span id="page-15-1"></span>**Playback/Search**

The playback function allows you to view the latest recording from the DVMS. This operation allows fast access without going through a set of search dialogs. You can then use the jog/shuttle to review and analyze the video information.

If a more selective playback is required, the search function allows you to specify a set of search criteria, and finds the exact video sequence desired. You can then use the jog/shuttle—as with the playback function—to review the video information.

## <span id="page-15-2"></span>**Reports/Archiving**

You can use the report generation and archiving function to specifically identify types of events that you wish to review or archive on a periodic basis. After reports are created based on specific queries, you can play, review, or autonomously transfer them to an archive media for long-term storage.

## <span id="page-15-3"></span>**Menu Setup**

DVMS 1600 operation can be highly tailored to meet the specific requirements of a wide range of surveillance applications. You select and activate the menus using the buttons on the front panel of the unit. The display output acts as feedback. You can also use the rocker style switch on the front panel to navigate through the interactive menus.

### <span id="page-16-0"></span>**Remote Access**

The DVMS uses Remote Access Software (RAS) that allows you to perform any function remotely that can be performed locally. This includes:

- Configuring the system to meet new requirements without having to dispatch a service team to update the clock
- Monitoring your staff
- Extracting video from the local unit for a fraud investigation being completed in another location

The RAS desktop provides quick and easy access to control functions that are normally part of your VCR and multiplexer. See *[Chapter 4, Operation—RAS](#page-46-2)*.

# **2**

# <span id="page-18-4"></span><span id="page-18-0"></span>**Installation**

The installation of the DVMS 1600 consists of two processes:

- 1. Connecting the DVMS 1600 to all the local peripherals, including cameras, monitors, alarm inputs and outputs, external storage, and ATMs.
- 2. Setting up te communication equipment required for remote operation.

# <span id="page-18-1"></span>**Connecting DVMS 1600 to Peripherals**

*[Figure 2-1](#page-18-2)* shows the connections on the rear panel of the DVMS 1600. Follow the instructions in *[Table 2-1](#page-18-3)* to connect the DVMS 1600 to all peripherals.

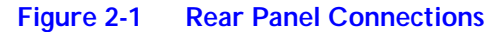

<span id="page-18-2"></span>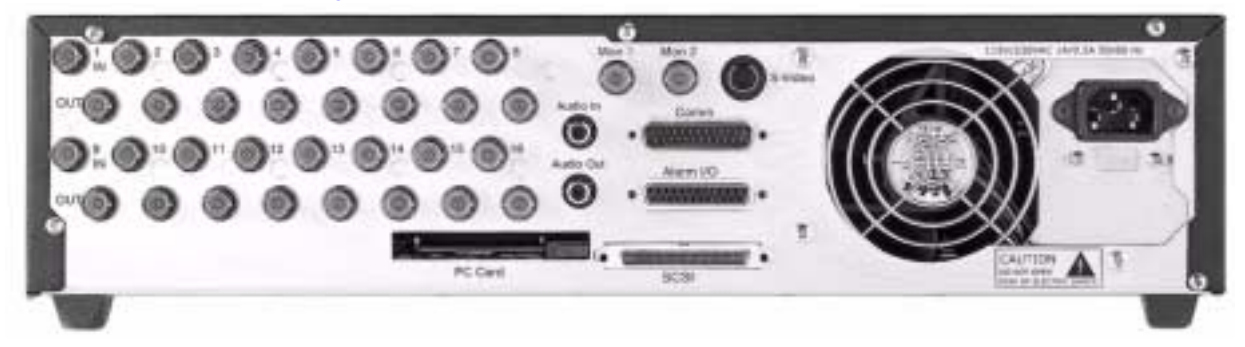

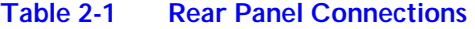

<span id="page-18-3"></span>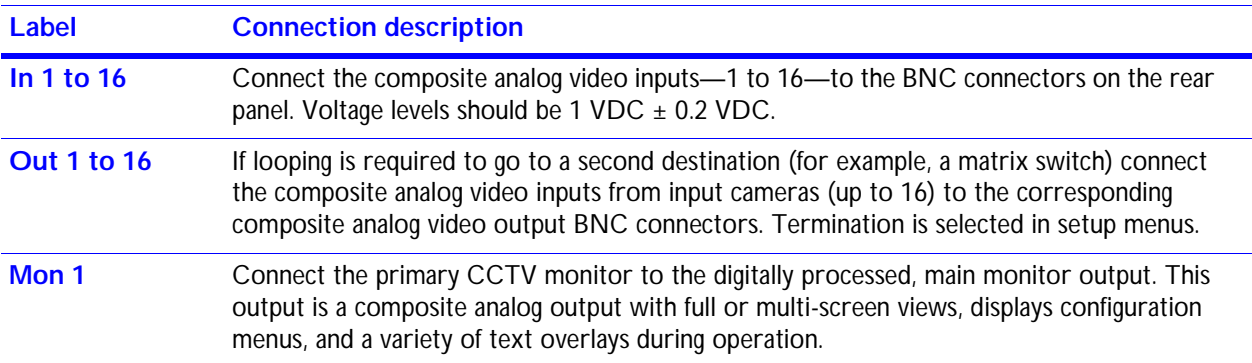

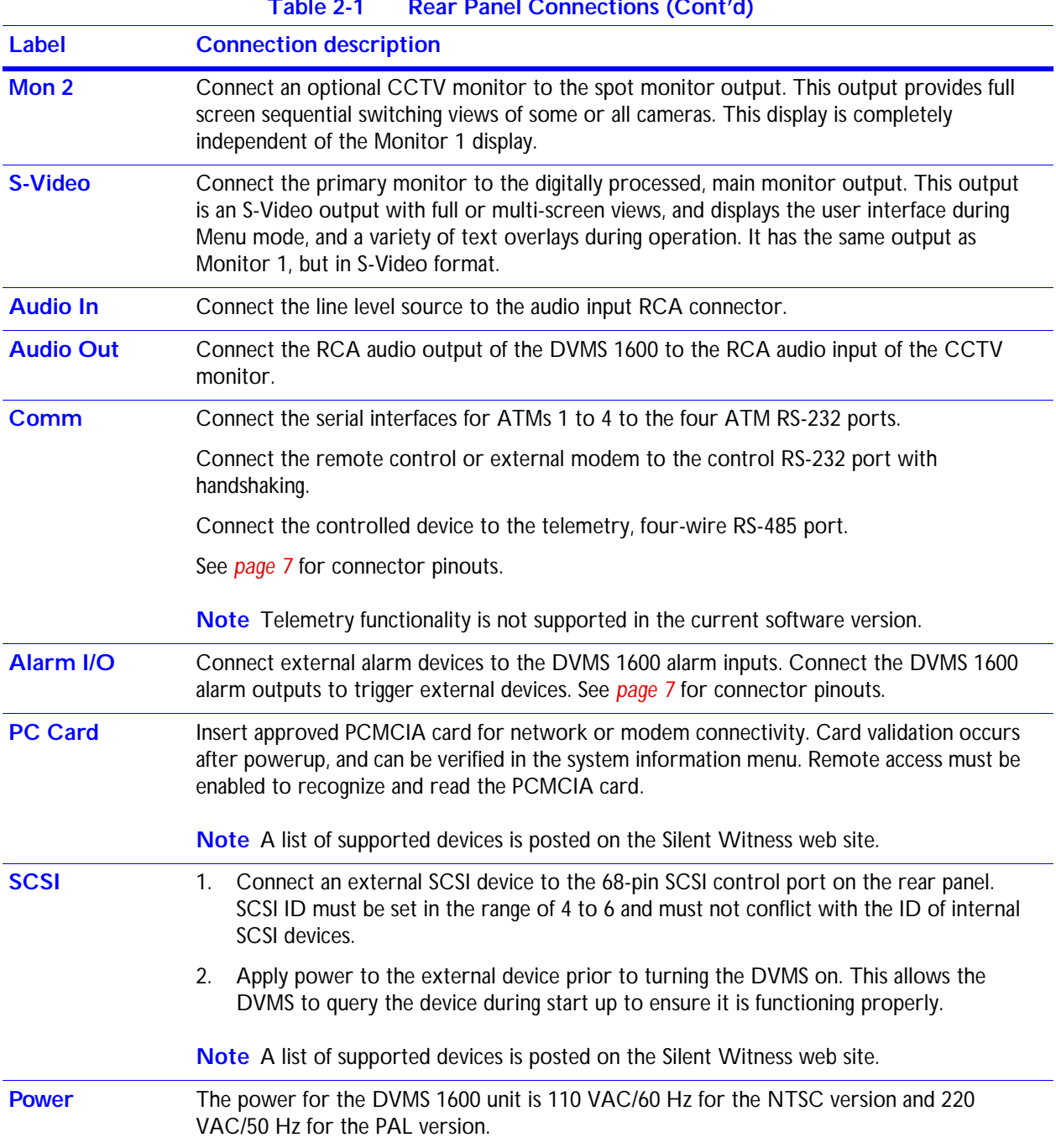

### **Table 2-1 Rear Panel Connections (Cont'd)**

### **Supplementary Information**

The most current and up-to-date installation and application references for the DVMS family are on the Silent Witness web site. These include applications for cash register and ATM interfacing, storage calculators, and a variety of DVMS related information. This information is updated periodically to provide installers, end-users, and integrators with the most current DVMS information.

### <span id="page-20-0"></span>**Connector Pinouts**

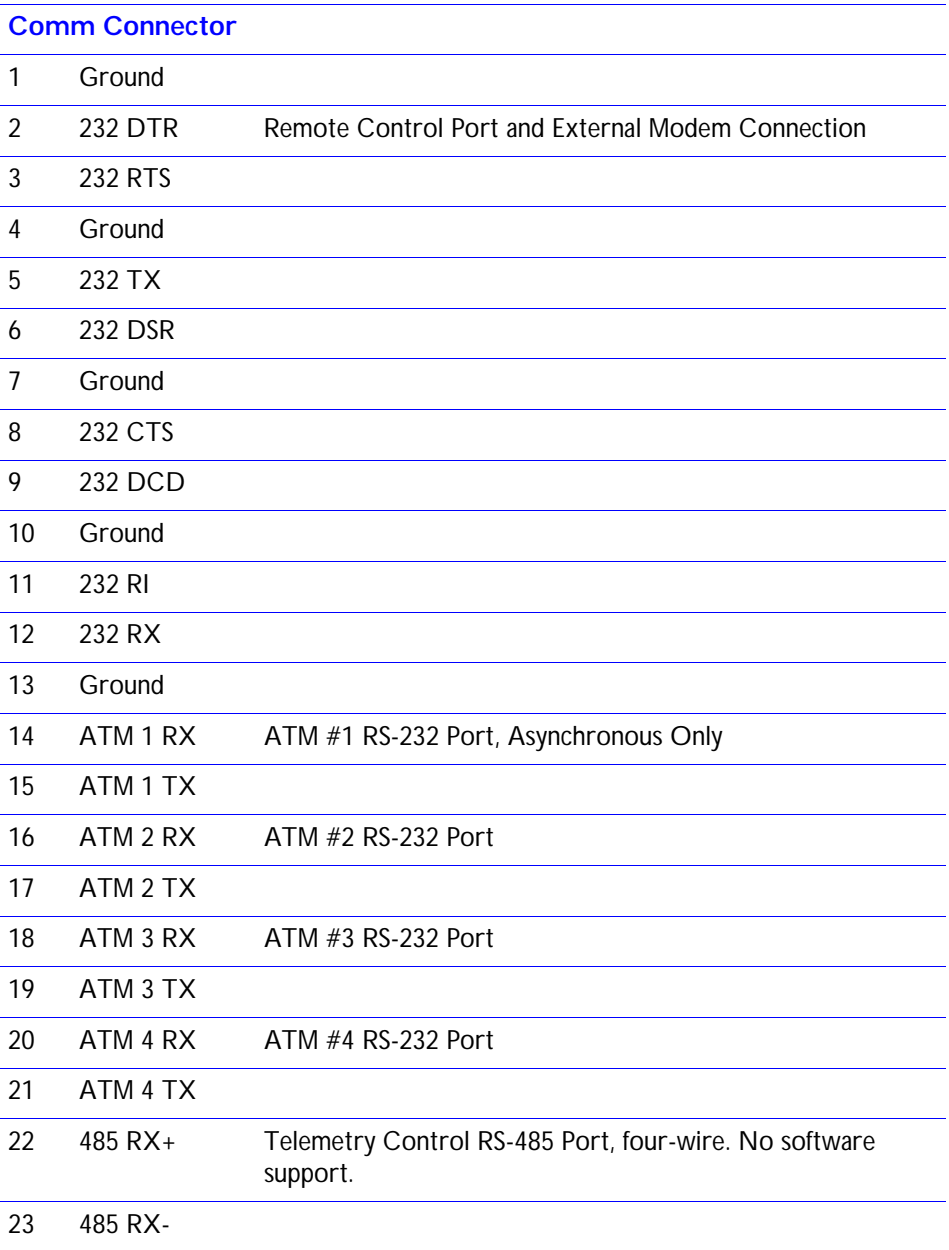

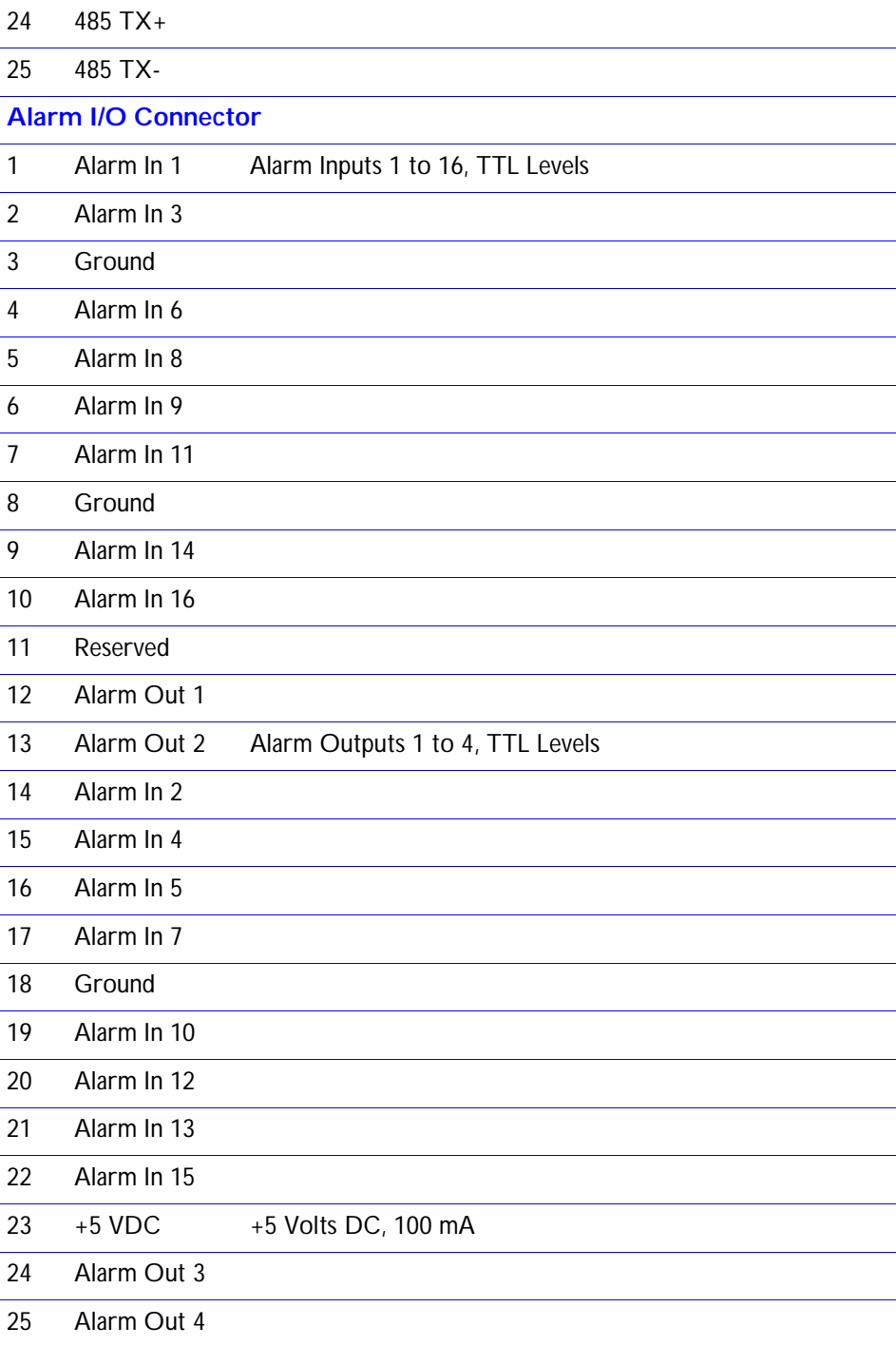

# <span id="page-22-0"></span>**Connecting Remotely**

### <span id="page-22-1"></span>**Local DVMS Installation**

A remote connection requires that you insert either an approved modem or network card into the PCMCIA slot of the DVMS. The installation and recognition of this hardware can be validated in the system information section of the user menus.

**Note** A list of supported devices is posted on the Silent Witness web site.

### **Modem**

To connect a modem to the DVMS:

- 1. Insert the approved V.90 modem PCMCIA card into the DVMS PCMCIA slot.
- 2. Connect a standard analog phone line to the modem.
- 3. Power up system. During setup, configure remote access in the DVMS to support this type of connection. See *[Setting Up the Network Connections](#page-62-4)* on page *49*.

### **Network**

To connect the DVMS via a network:

- 1. Insert the approved 10/100BaseT PCMCIA card into the DVMS.
- 2. Connect the network cable to the network adapter.
- 3. Power up system. During setup, configure remote access in the DVMS to support this type of connection. See *[Setting Up the Network Connections](#page-62-4)* on page *49*.

### <span id="page-22-2"></span>**Remote DVMS Installation**

Remote DVMS installation requires a personal computer with Remote Access Software. To set up a remote DVMS installation, see *[Appendix A](#page-58-2)*.

# **3**

# <span id="page-24-3"></span><span id="page-24-0"></span>**Operation — DVMS 1600**

You can operate the DVMS 1600 unit using the keypad on the front panel of the local DVMS or remotely with RAS. There are two types of operations:

System Configuration

These activities affect the overall programming of the system. They require administration level access.

• System Operation

These activities do not affect the configuration or setup of the DVMS 1600 unit. They require user level access.

## <span id="page-24-1"></span>**System Operation—Front Panel**

For onsite security personnel or administrator, the DVMS 1600 front panel keyboard is the primary user interface for the system. It allows overall control of the following:

- What is displayed through the monitor
- Whether live or previously recorded video is displayed
- Changing the configuration to adapt to the changing requirements of the security application

*[Figure 3-1](#page-24-2)* shows the location of the front panel buttons and *[Table 3-1](#page-25-0)* describes their function.

<span id="page-24-2"></span>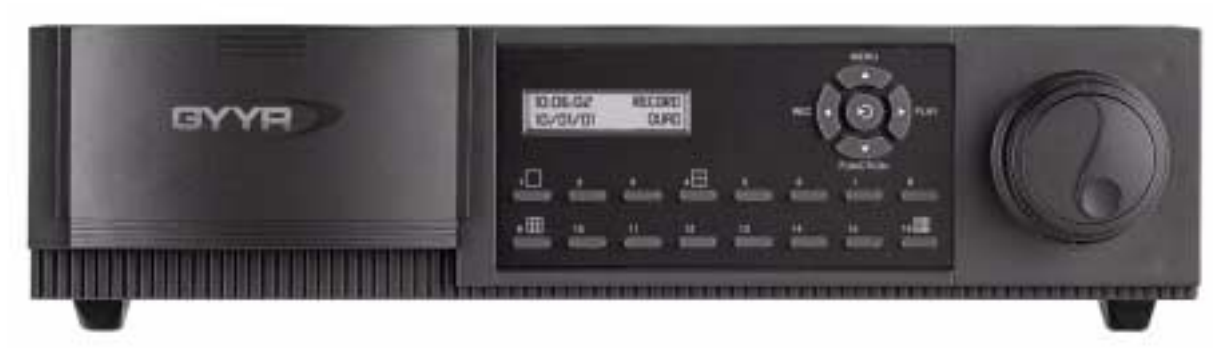

### **Figure 3-1 Front Panel**

<span id="page-25-0"></span>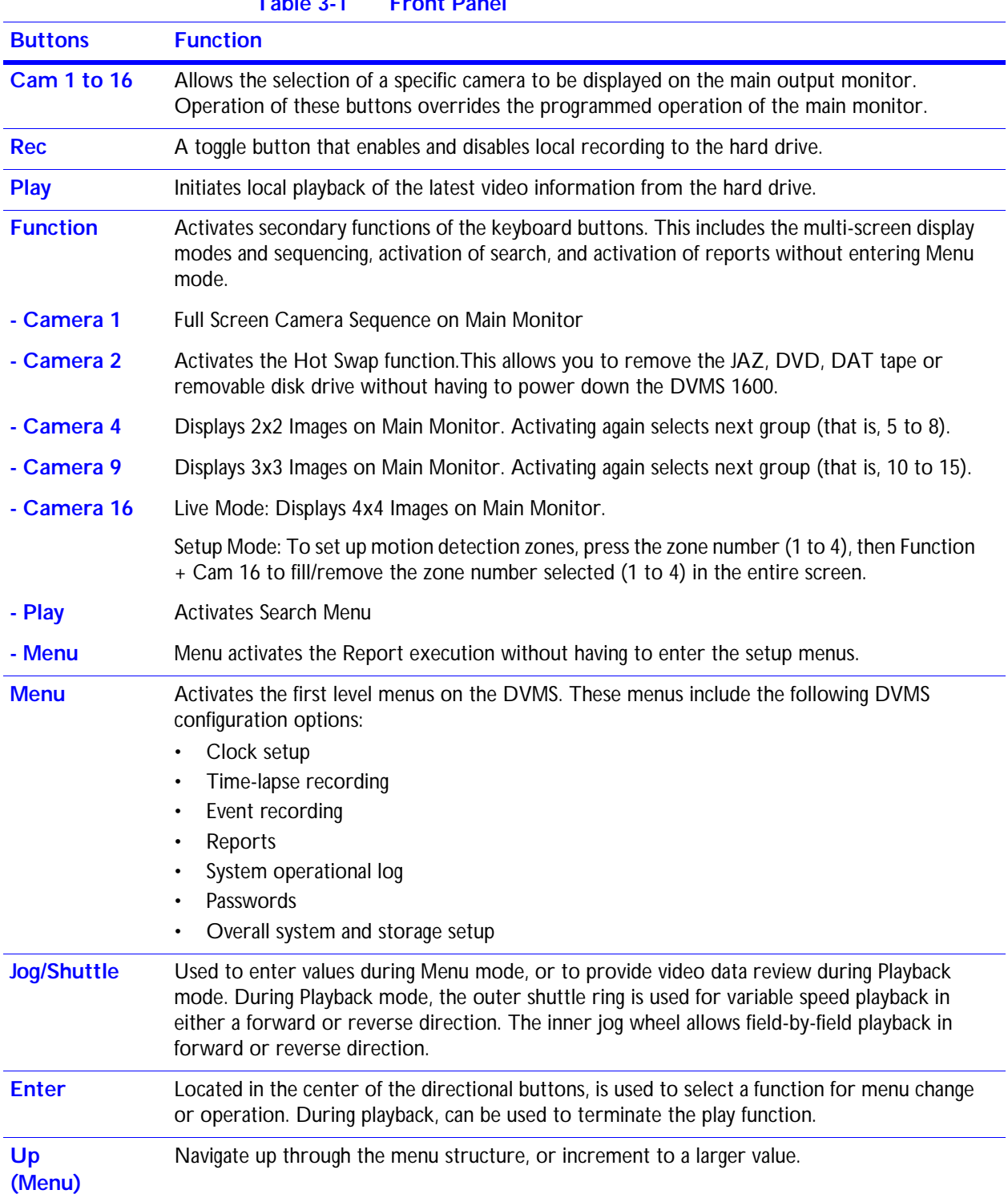

### **Table 3-1 Front Panel**

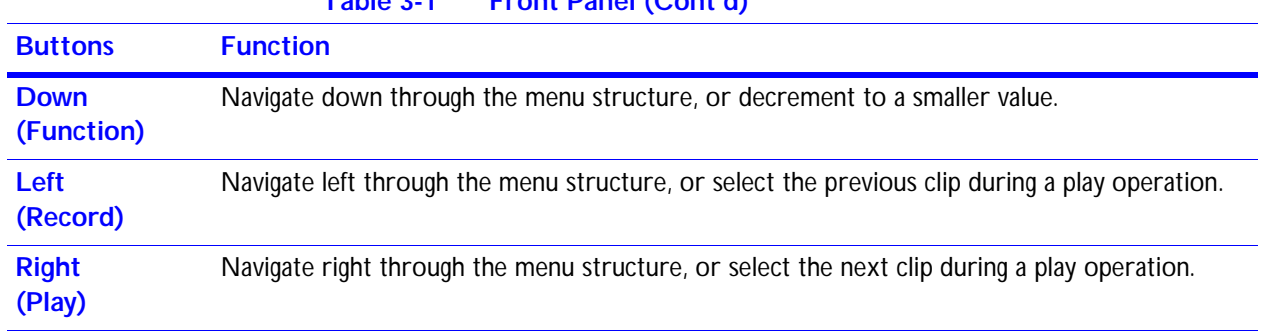

### **Table 3-1 Front Panel (Cont'd)**

### <span id="page-26-0"></span>**Menu Tree**

*[Figure 3-2](#page-26-2)* shows the menu structure of the DVMS 1600. The following sections describe the menus in detail.

### **Figure 3-2 DVMS Menu Tree**

<span id="page-26-2"></span>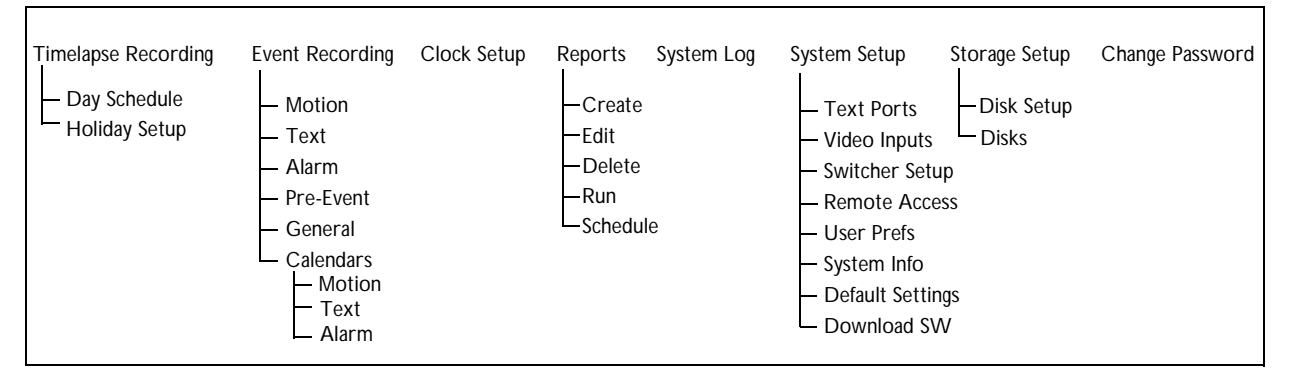

# <span id="page-26-1"></span>**System Configuration —Menu Setup**

This section describes the programming features of the DVMS. Use the following table as a guideline when setting up the storage system and the capture interval and compression.

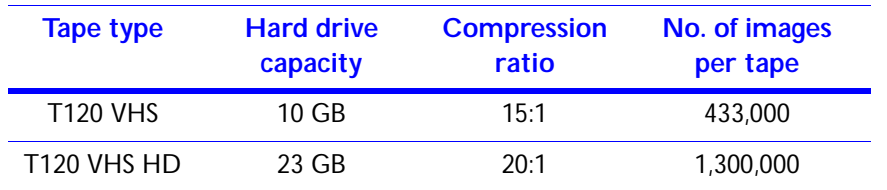

<span id="page-27-1"></span>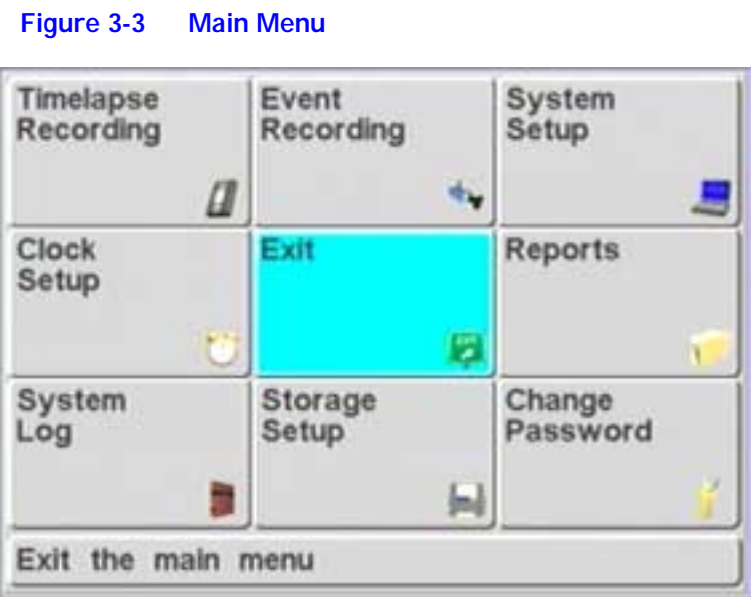

## <span id="page-27-2"></span><span id="page-27-0"></span>**Timelapse Recording Menu**

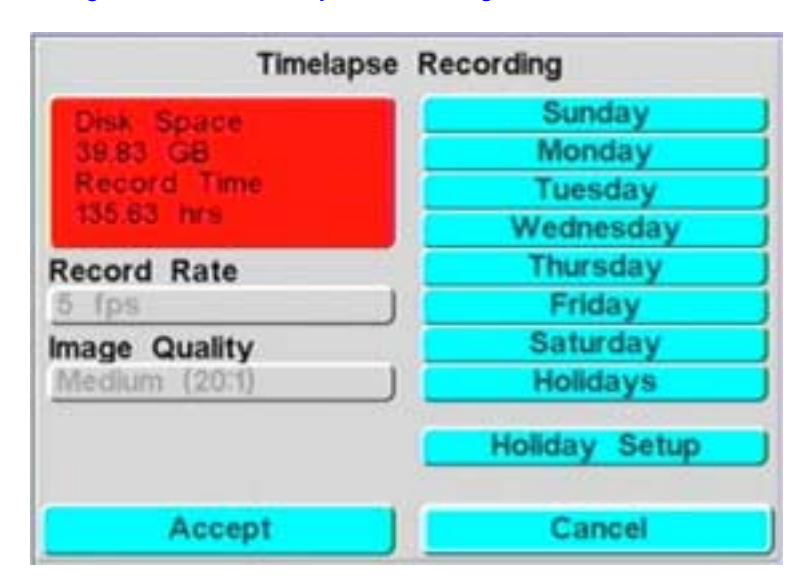

**Figure 3-4 Timelapse Recording Menu**

Use the Time-Lapse Recording menu to select the global record rate and compression setting for time-lapse recording.

### **Day Schedule**

For each day of the week there is a day independent recording schedule. Use this feature to create recording periods with multiple start and stop times and with selective camera recording.

### **Holiday Setup**

Use this feature to set user-defined holidays.

### **Default Recording Schedule**

Use this setting to record 24 hours per day, seven days a week.

### **Navigation Aids**

- <span id="page-28-0"></span>**Set buttons** Use these buttons to enable periods of recording.
	- **Clear** Use this button to disable recording.
	- **Bar graph** Indicates which cameras are being recorded and for what time period. Green indicates periods of recording. Red indicates no recording will take place during the defined period.

**Figure 3-5 Example of Enabled Recording Periods**

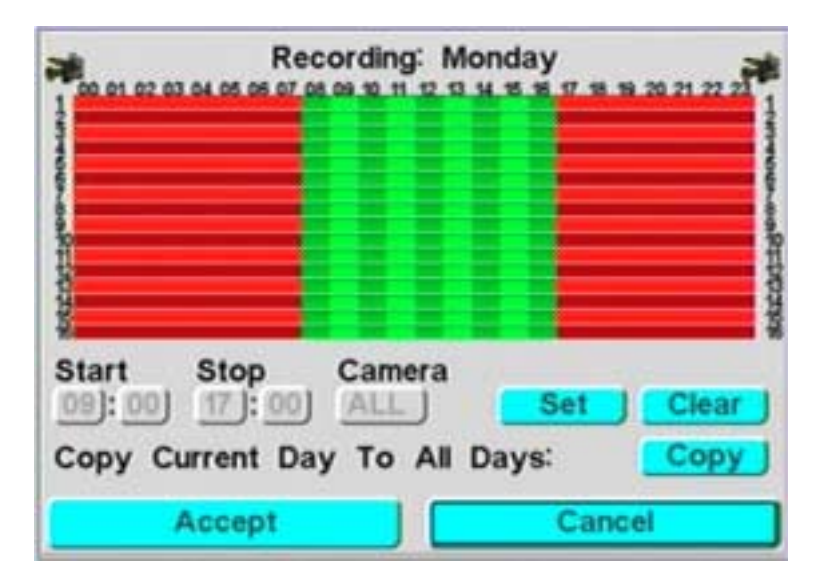

## <span id="page-29-1"></span><span id="page-29-0"></span>**Event Recording Menu**

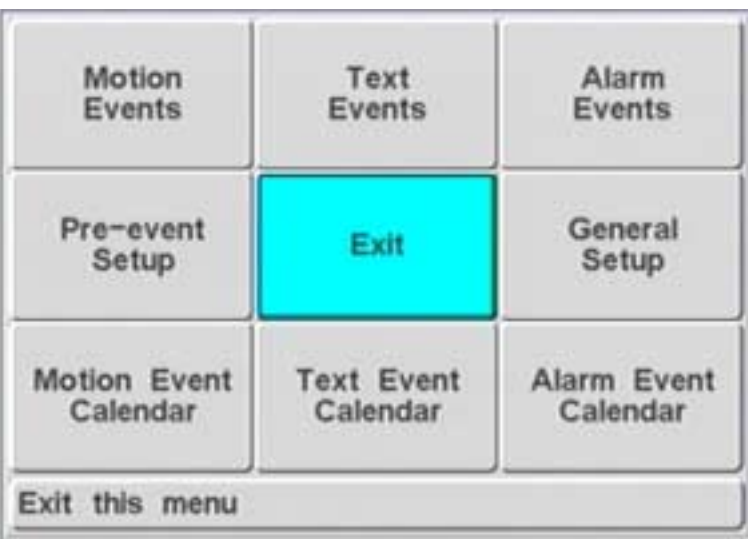

### **Figure 3-6 Event Recording Main Menu**

Use the Event Recording Menu to specify how the system responds to a specific set of external events. Options are:

### **Main Events**

The main events defined in the system are motion, transaction text, and alarms with the option for pre-event storage. Time-lapse recording can be done in parallel with pre-event recording.

All event types default to OFF and must be enabled prior to use. Program the event to timed or automatic mode.

### **Timed Mode**

In timed mode, the event is recorded for a specific time.

### **Automatic Mode**

In automatic mode, the recording continues as long as the event is active.

Events have a record speed and quality independent of the time-lapse setting. During events, you may specify whether the beeper should go off, or if any of the alarm outputs change state.You can also select which cameras will record during the event.

## <span id="page-30-1"></span><span id="page-30-0"></span>**Event Recording Sub-Menus**

This section describes the Event Recording sub-menus.

**Figure 3-7 Motion Event Setup Menu**

### **Motion**

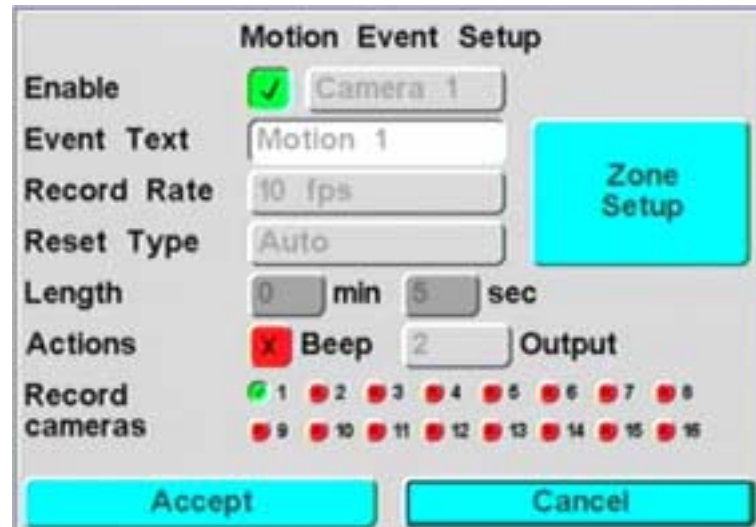

Use this menu to configure motion events on a per-camera basis. For example, you can set up motion grids with four individual motion zones and sensitivities, and trigger size. Testing the effectiveness of the motion triggers is key for optimal disk utilization. The reference update process is automated for optimal system performance.

<span id="page-31-0"></span>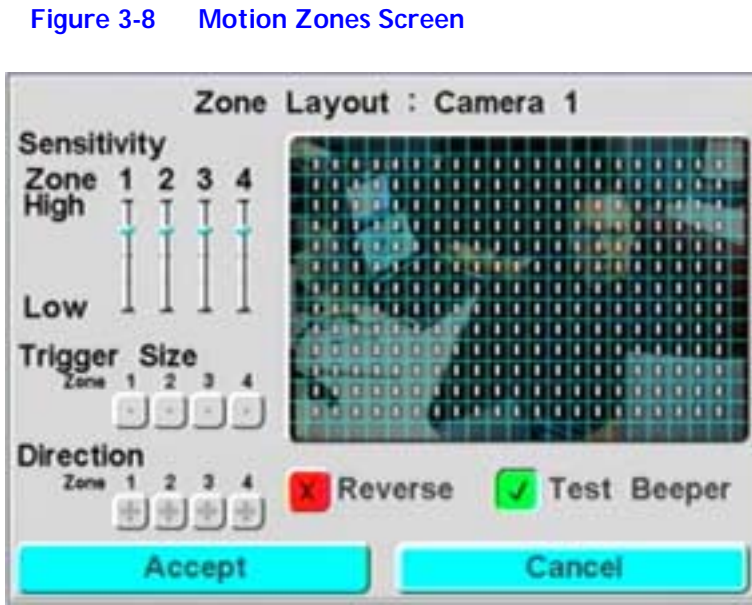

### **Navigation Aids**

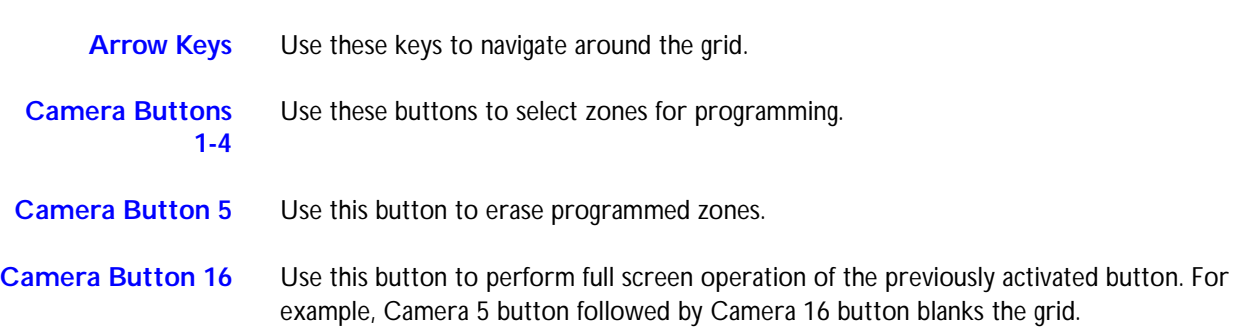

### **Text**

<span id="page-32-0"></span>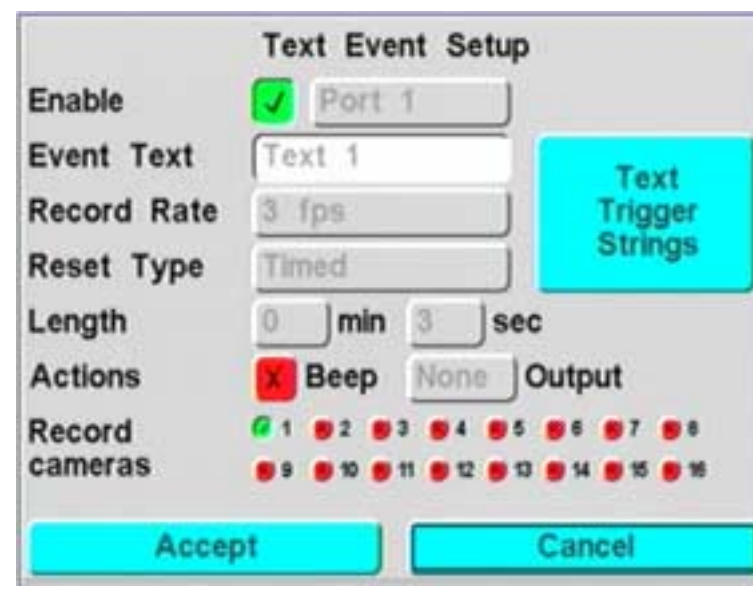

**Figure 3-9 Text Event Setup Menu**

Use this menu to configure transaction text events on a per-port basis. For example, you can configure:

- Recording rate
- Recording time
- Text trigger strings
- Which cameras to record

This port is limited to asynchronous RS-232 data that is line terminated (carriage return or line feed) with ASCII format data.

**Note** Text triggers may be case sensitive for better discrimination of text events. Press Camera 1 button to put the text trigger dialog into insert mode. Press Camera 2 button to delete characters.

### **Alarm**

<span id="page-33-0"></span>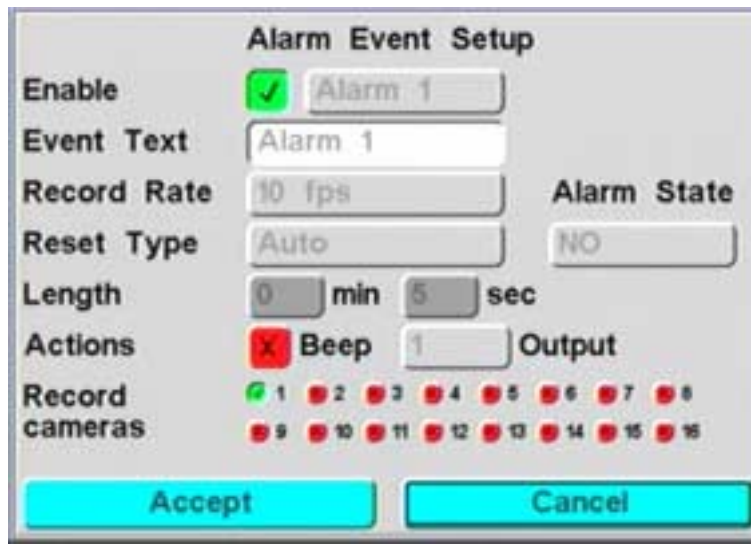

**Figure 3-10 Alarm Event Setup Menu**

Use this menu to configure alarm events. For example, you can configure alarm events for:

- Recording rate
- Recording time
- Which cameras to record

The state of the alarm is set to normally open or normally closed.

### **Pre-Event**

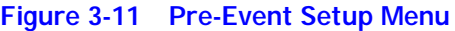

<span id="page-33-1"></span>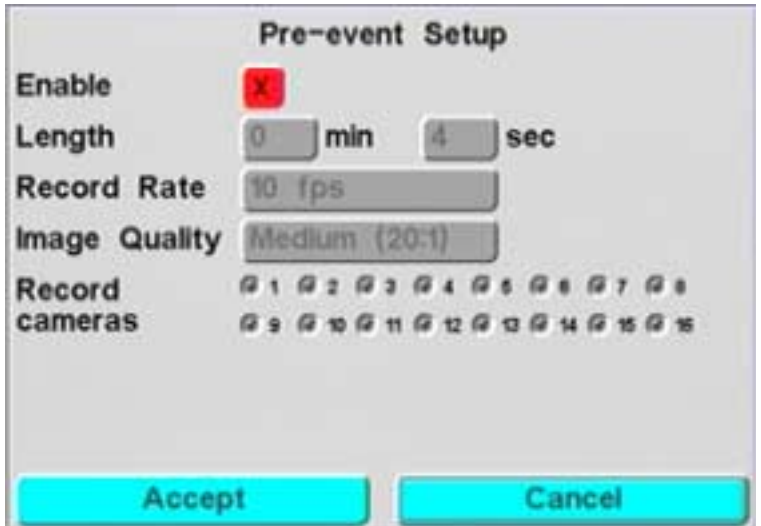

Use this menu to enable or disable functions and configure pre-event recording (motion, text, alarm). You can enable recording of information immediately prior to the event from selected cameras. The length of the pre-event buffer is set together with the record rate and image quality. This option may be used simultaneously with time-lapse recording.

### <span id="page-34-0"></span>**General**

### **Figure 3-12 General Setup Menu**

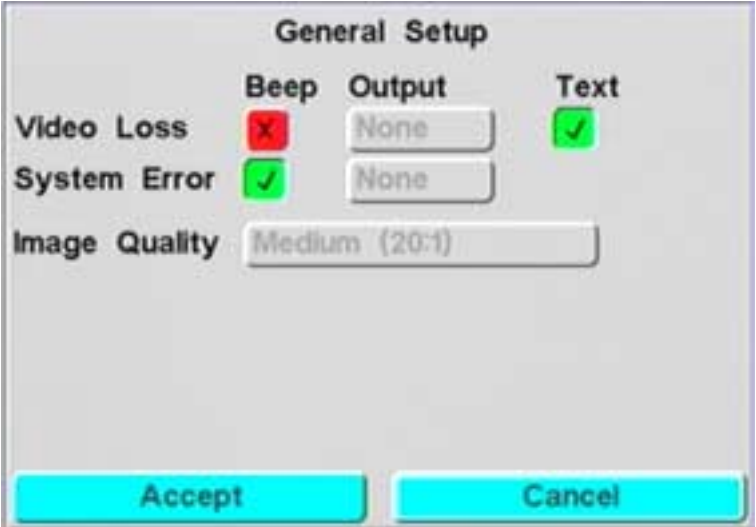

Use this menu for general event settings. For example, you can configure:

- Video loss and system error action processing
- Image quality setting for events

### **Calendars (Motion, Text, Alarms)**

Use these sub-menus to specify when event recording is active. Activation and use is the same as the time-lapse recording configuration. To provide maximum scheduling flexibility, there are separate calendars for motion, text, and alarms.

<span id="page-34-1"></span>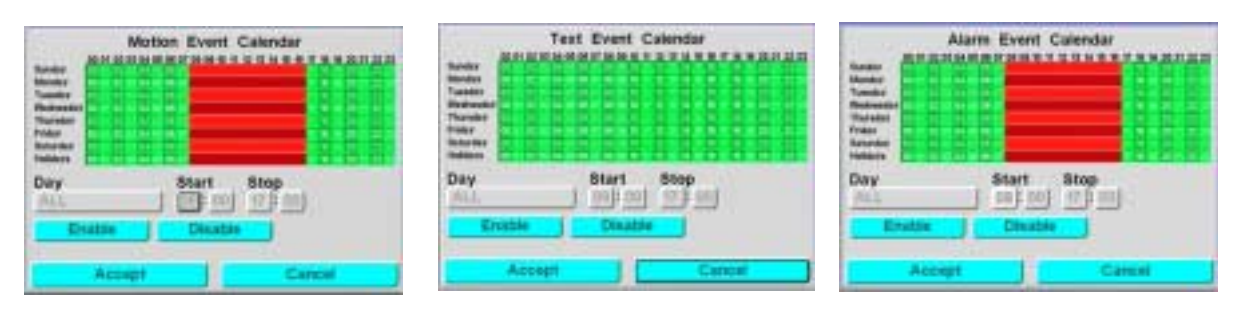

#### **Figure 3-13 Calendar Menu Screens**

## <span id="page-35-1"></span><span id="page-35-0"></span>**Clock Setup**

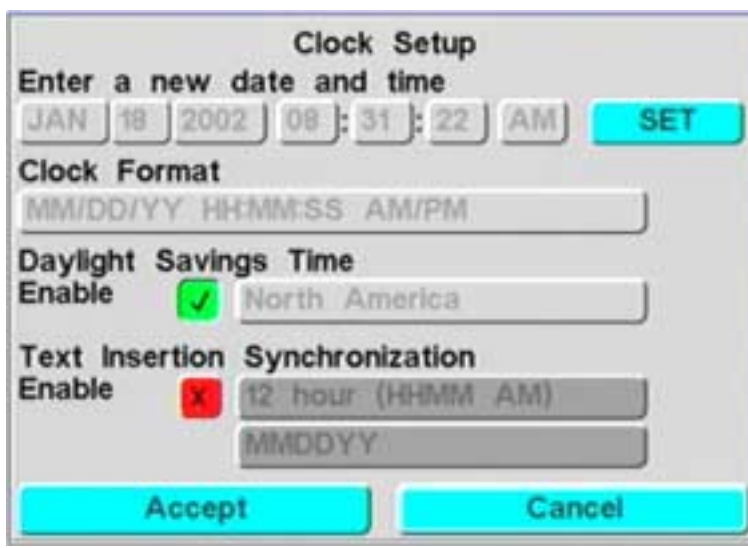

**Figure 3-14 Clock Setup Menu**

Use this menu to perform the following tasks:

- Set the system time and date
- Enable daylight savings time
- Enable text synchronization of the DVMS 1600 to an external ATM or cash register

You can also set the format of the date and time to address regional preferences.
# **Reports**

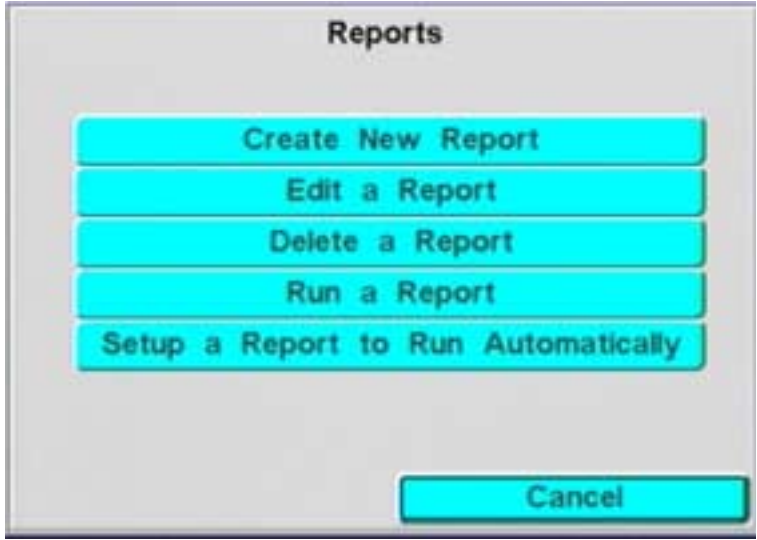

#### **Figure 3-15 Reports Main Menu**

Use this menu to create, edit, delete, run, and automatically schedule reports.

There are two types of reports—text reports and event reports. Text reports create a list of clips based on certain text data that was found in the transaction information. You can:

- Define the port the data came from
- Specify the exact text strings
- Specify instances of a certain dollar amount
- Specify data from, before, or after a particular date in time

Event reports create a list based on clip type. The search and extraction process allows you to specify the event or time-lapse information for the search. You can also send these extracted clips to an archive device which can then be placed in a library or forwarded to an investigator. Use the Camera 1 button to select a report to run autonomously.

# **System Log**

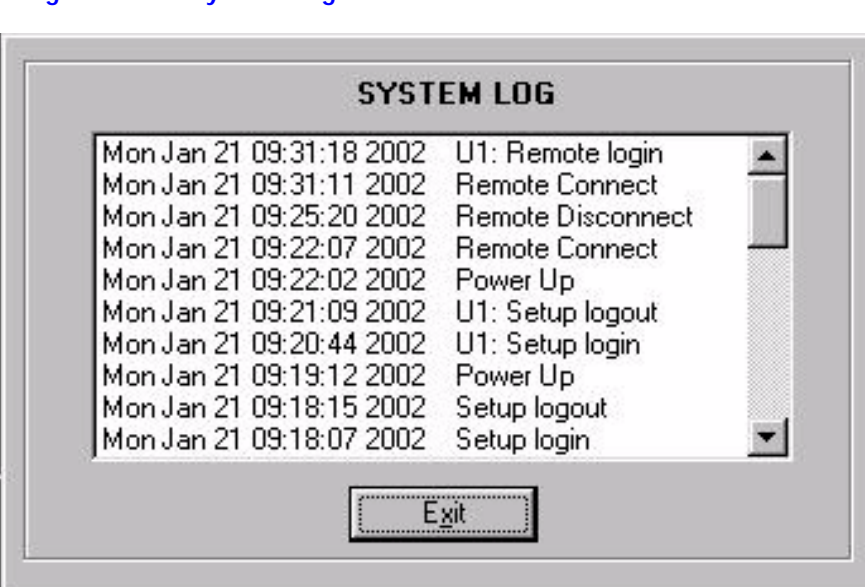

**Figure 3-16 System Log Menu**

This menu displays a list of any system operations such as:

- Log-ins
- Powerup
- System errors that may have occurred during the course of operation

The system log stores the last set of system events for later recall.

# <span id="page-38-1"></span>**System Setup**

| Text             | Video           | Switcher            |
|------------------|-----------------|---------------------|
| Ports            | <b>Inputs</b>   | Setup               |
| Remote<br>Access | Exit            | User<br>Preferences |
| System           | Default         | Download            |
| Info             | <b>Settings</b> | Software            |

**Figure 3-17 System Setup Menu**

This menu is where you set up most of your overall system-level configuration. The following sub-menus allow you to configure basic hardware to your specific requirements.

### <span id="page-38-0"></span>**Text Ports**

**Figure 3-18 Text Port Menu**

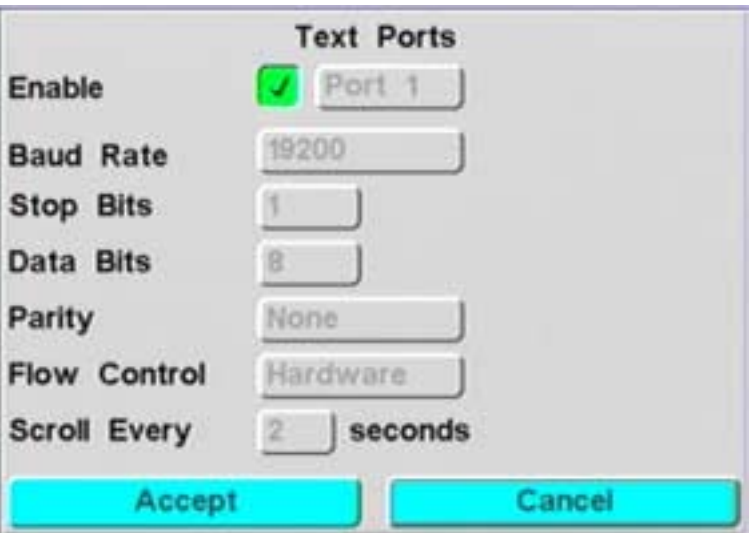

Use this menu to set up the baud rates and all the associated configuration data for each of the transaction text ports. You also input the display text scroll rates on this menu.

## **Video Inputs**

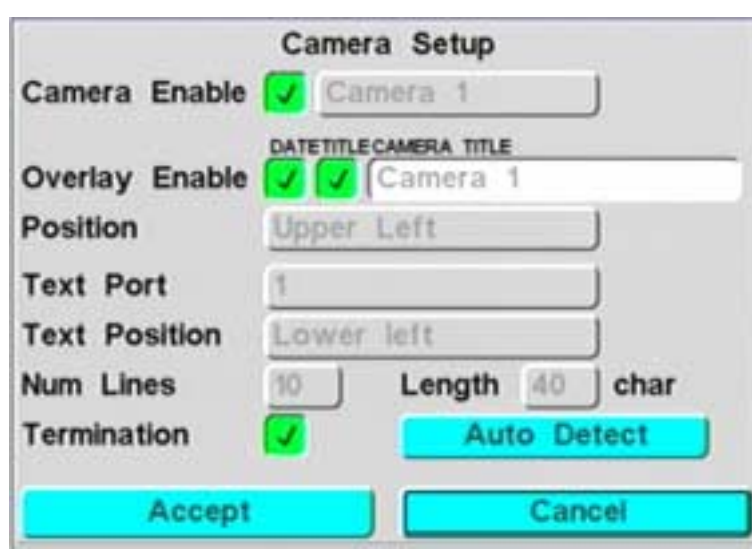

**Figure 3-19 Camera (Video) Setup Menu**

Use this menu to specify how each camera is displayed, including video termination on an individual basis. For example:

- Camera titles
- Time and date display
- Position of the title, time, and date in the camera field of view

The display of text includes how transaction text is displayed on the camera. This information specifies position, number of lines, and string length. The auto detect feature determines whether video is present and updates the switcher program automatically when cameras are present.

### **Switcher Setup**

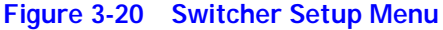

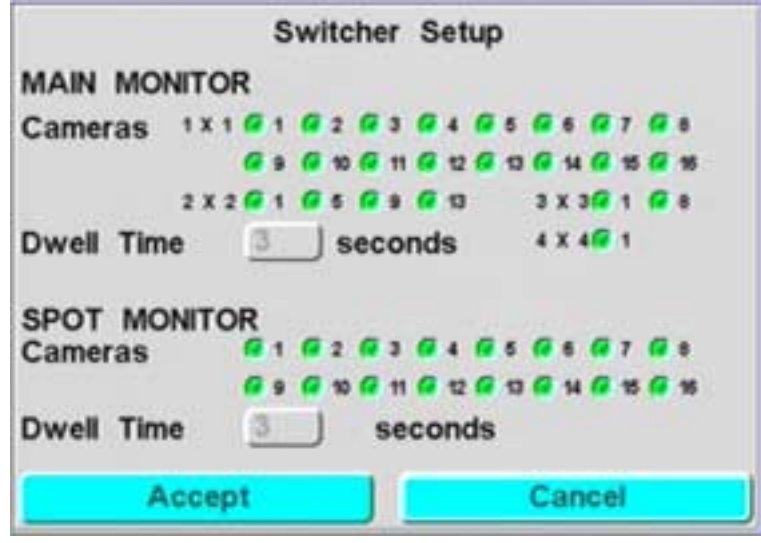

Use this menu to configure the sequencing dwell times for the two monitor outputs: main monitor and spot monitor.

For the main monitor with multi-screen display, you can override the sequencing operation with the front panel keyboard controls.

The spot monitor only operates in sequencing mode. Cameras may be individually enabled or disabled to support a covert camera operation. This prevents specific cameras from being seen, even though they are recorded. To initiate sequencing on the main monitor, select Function - Camera 1.

### **Remote Access**

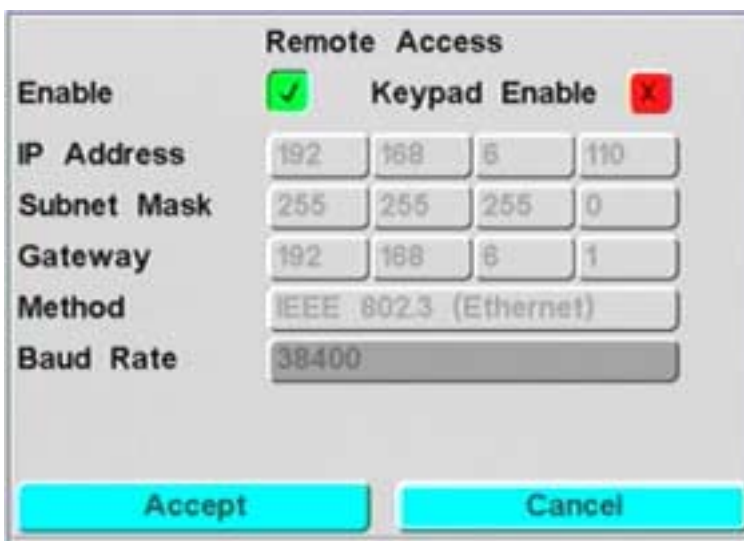

#### **Figure 3-21 Remote Access Menu**

Use this menu to configure the unit for remote access through a modem or network connection.

For network connections, obtain a unique, fixed IP address with subnet mask and gateway from your network administrator or Internet Service Provider (ISP).

To enable remote access, Windows networking or dial-up networking must be configured and used in conjunction with RAS (see *[Installing the RAS Software](#page-59-0)* on *[page 46](#page-59-0)*).

### **User Preferences**

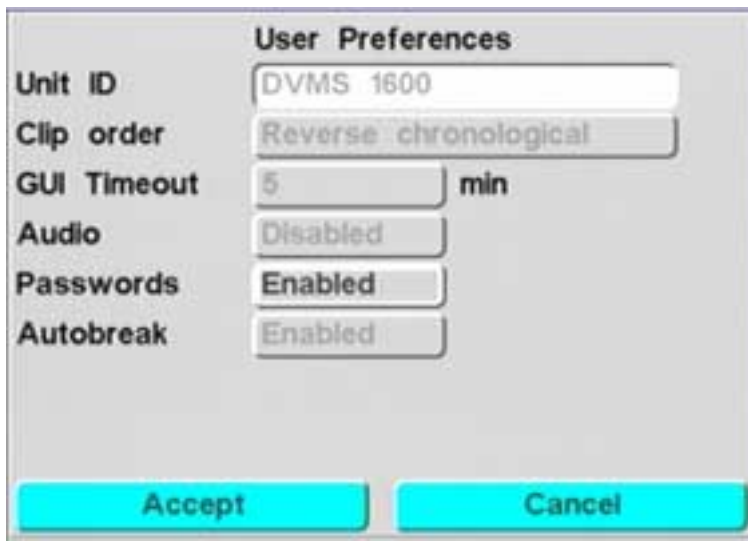

#### **Figure 3-22 User Preferences Menu**

Use this menu to set up preferences that apply to the whole system. For example, you can:

- Specify the unit name
- Set up the GUI timeout
- Enable or disable audio recording
- Enable or disable a global password
- Break time-lapse clips into manageable sizes

## **System Information**

This menu displays current system information.

### **Default Settings**

#### **Figure 3-23 Default Setting Menu**

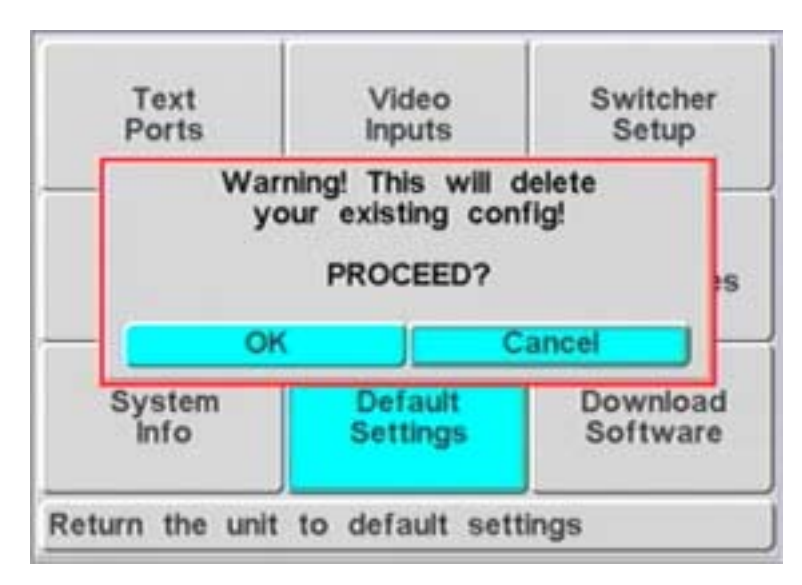

Use this menu to reset the user configuration back to factory defaults. This returns the system to a known starting point in the event that operation becomes erratic.

#### **Download Software**

Use this menu to update the firmware via the Software Update Utility (SUU). This Windows-based application writes the data to the DVMS 1600 memory via an RS-232 connection and updates the flash in one load operation.

**Caution** Powering down during the flash update will require a service card to restore the unit to operational state. It may also require a service call.

To download software using RAS, see *[Downloading Software Using RAS](#page-56-0)* on page *43*.

### **Storage Setup Menu**

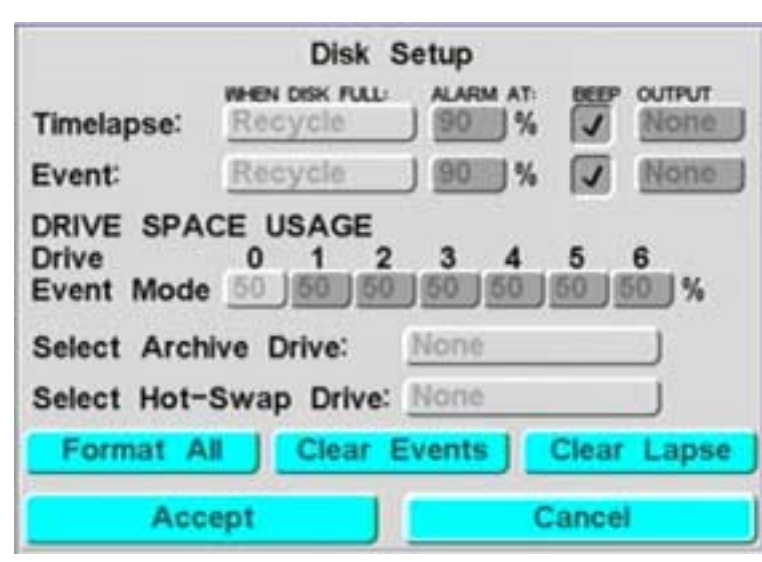

Use this menu to perform the following tasks:

**Figure 3-24 Disk Setup Menu**

- Determine which drives are recognized by the system
- Configure parameters related to the file system, such as:
	- Time-lapse/event partitioning
	- Alarm when a drive exceeds a certain capacity (percentage)
	- Archive and hot-swap drives

If you add additional drives, or upgrade system drives after the initial system configuration, the storage system must be re-formatted. This will result in data loss. To avoid formatting the system, you can add archive devices, either internally or externally.

The storage system can handle up to seven devices connected to the DVMS 1600. These include a variety of IDE and SCSI devices. You can connect up to four IDE hard drives to the system, and up to three SCSI devices. The SCSI devices must have their IDs set to 4, 5, or 6.

IDE or SCSI devices inside the DVMS 1600 is limited to four devices. One of these can be a removable format.

External SCSI devices may be connected through the rear panel SCSI connector.

# **Change Password Menu**

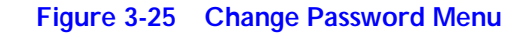

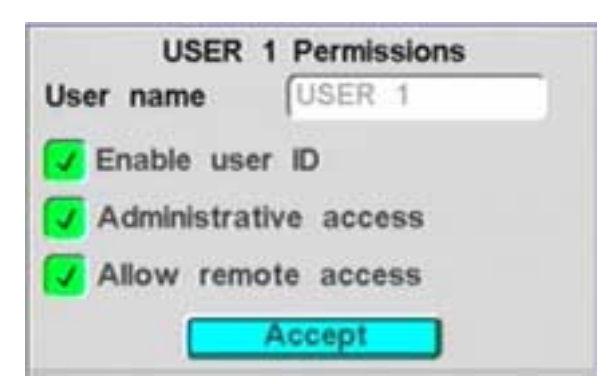

Use this menu to perform the following tasks:

- Change any of the 16 user identification numbers and passwords
- Configure the permissions supported with each user identification

Two password levels are defined: user and administrator. Administrator level allows all access to operation and configuration of the system. User level is limited to access to the operational aspects of the system.

You can enable or disable the password function globally from the User Preferences menu on the system.

# **4**

# **Operation — RAS**

RAS is a Windows-based application that allows you to interact with the DVMS 1600 unit from any PC as if you are on site and using the system. You can use RAS to:

- Monitor live video through a variety of screen display formats
- Play back previously recorded images
- Retrieve recorded data
- Change system configuration parameters (for example, to meet future requirements of the security application)
- Change settings
- Upload new software releases

To install RAS, see *[Appendix A](#page-58-0)*.

# **Logging In to RAS**

After your PC has established a connection with the DVMS 1600, the Login dialog box displays.

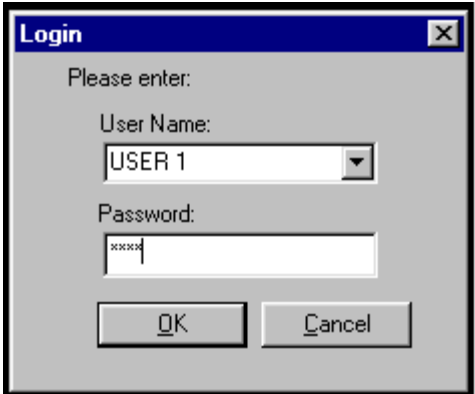

- 1. In the User Name field, enter one of your eight DVMS 1600 user names. The user name is case sensitive and must be entered exactly as it is set up in the DVMS Change Password menu.
- 2. In the Password field, enter the appropriate password.
- 3. Click **OK**.
	- **Note** If you entered an incorrect user name or password, you have only two chances to correct it (that is, a total of three attempts), before you are disconnected from the DVMS 1600.
- 4. When the user name and password are recognized by the DVMS 1600, the Login dialog box closes and all the RAS buttons on the DVMS Remote Access Software main screen are activated (see *[Figure 4-1](#page-47-0)*). The status bar on the lower left-hand side of the screen indicates the name of the unit to which you are currently connected.

<span id="page-47-0"></span>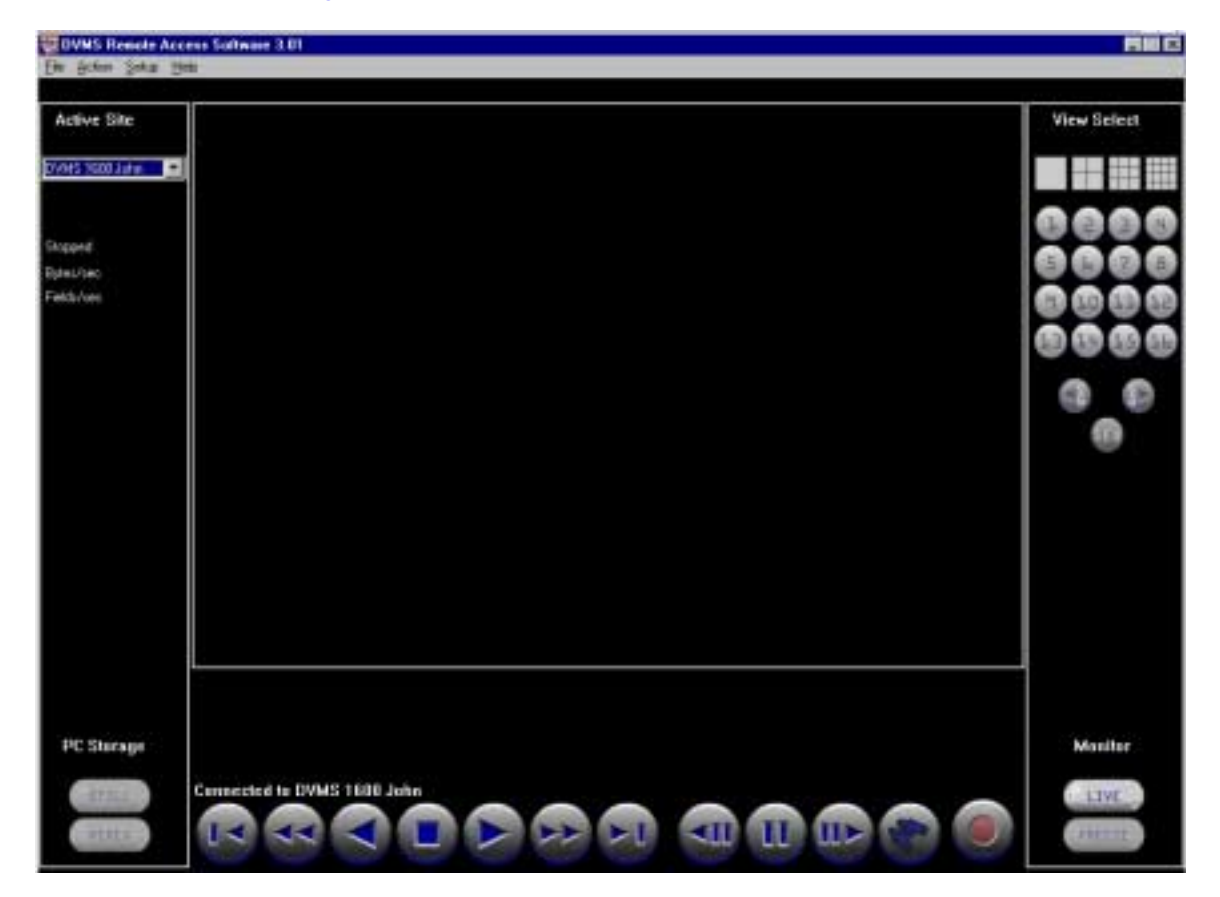

**Figure 4-1 RAS Main Screen**

# **Using RAS Without Connecting**

There may be times when you want to run RAS without connecting to a DVMS 1600 unit. For example, you can use RAS to play back video files or edit configuration files that you previously downloaded from the DVMS 1600. To connect to the DVMS 1600 at a later time, select **Action** ➤ **Connect** from the main RAS menu.

# **RAS Desktop**

The RAS desktop is the primary user interface for the remote system. It allows overall control of what is displayed on the PC monitor, whether live or previously recorded video. The RAS desktop makes commonly used functions directly accessible on the desktop with controls similar to those from a standard time-lapse VCR and multiplexer.

The options available after site connection are:

- **Active Site** Selects the site that the RAS connects to for remote operation. Once you select the site from the pull-down list, connection is established. To disconnect, select **Disconnect** from the active site list.
- **View Select** Use the Display and Camera buttons to select the specific camera and views to display during monitoring and playback on the PC output monitor. These view options are typical of a video multiplexer.
- **PC Storage** Allows imagery to be moved from the remote DVMS 1600 to the local PC in either a still or video format. These files are stored in a file structure that simplifies finding and locating the information after storage.
	- **Monitor** One toggle button enables or disables the live video monitoring. A second toggle button enables or disables freezing the video that is being sent from the live source.
- **Site Status** Indicators provide up-to-date status from the currently active site to the desktop. This information is valid only when RAS is actively connected to a DVMS 1600.

#### **VCR Controls** Record, play, search, and review video information from the actively connected DVMS 1600, or play back video data that has been transferred to the local PC hard drive.

**Playback** Control buttons initiate playback of the latest video information from the hard drive. The playback control buttons, together with the search function, can also be used to review video data. The playback controls are:

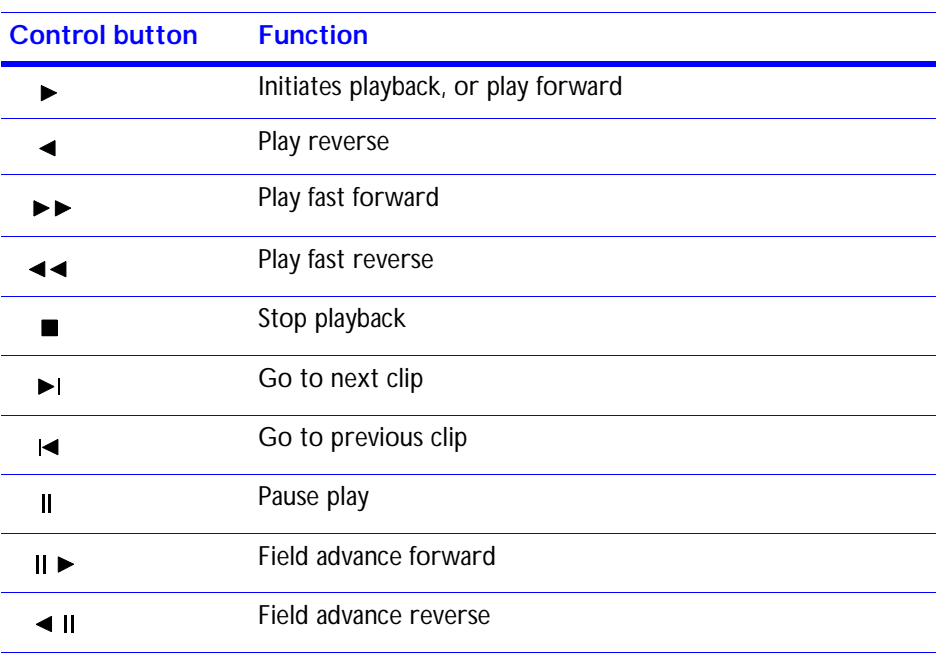

- **Search** This button selects the specific clips on the hard drive. Once the specific clip is found, you can use the normal playback operations to review video data.
- **Record** This toggle button enables and disables recording to the DVMS 1600 hard drive.

# **Configuration—RAS**

Use the RAS pull-down menus to tailor desktop operation to your individual preferences. You can:

- Build case files remotely from the DVMS 1600
- Update software
- Change DVMS 1600 configuration parameters to support new requirements

This section describes the RAS menus.

#### **File**

This menu contains items from RAS for basic PC file system operation. Use this menu to:

- Open and display stored clips or images
- Save or retrieve stored DVMS 1600 configurations
- Play from local disk or tape
- Disconnect from disk or tape
- Authenticate images
- **Exit**

### **Action**

This menu contains RAS items that require external action operation. Use this menu to:

- Connect and disconnect from a remote DVMS1600 unit
- Update the software or configuration of the DVMS 1600 at the remote site
- **Archive**

### **Setup**

Use this menu to:

- Configure the remote DVMS 1600 unit
- Set up RAS preferences
- Select the remote site connection method
- Select the site notification process

The same menu structure supported by the DVMS 1600 is also supported by RAS. This allows you to configure the unit remotely the same way you do it locally using the front panel keypad.

For RAS preferences you can specify monitoring quality, display colors, and file destinations for images stored on the PC.

The remote connections define the site name, connection method, phone number or IP address, and if they are to be site managed.

### **About**

This menu provides an overview of the RAS version that is running.

**Caution** During the setup process, recording is stopped so that changes can be made to the system configuration. Exiting the setup process returns the DVMS 1600 to the former operational state.

# **Monitoring Video Using RAS**

To monitor video from selected cameras:

- 1. Click the **LIVE** button and any (or all) of the camera buttons on the main screen (see *[Figure 4-1](#page-47-0)*). A Video Monitor window opens with the video from the selected camera(s).
- 2. In the View Select area, select how you want the images from the selected camera(s) displayed. Options are:

Quad, 3x3, or 4x4

The speed at which the video can be refreshed—the number of images per second—is limited by the speed of your connection type (Ethernet, dial-up modem, or null modem) and the speed of your PC.

The DVMS 1600 sends out one complete image at a time, at the top speed possible for your type of connection. If the DVMS 1600 is in Record mode, the image quality is determined by the settings in the Timelapse Recording Menu (see *[Timelapse Recording](#page-27-0)  Menu* [on page](#page-27-0) *14*. If the DVMS 1600 is not in Record mode, you can select image quality in the RAS User Preferences dialog box (see *[Figure 4-2](#page-52-0)*). Options are:

- High (10:1)
- Medium (20:1)
- Low (30:1)
- Very low  $(50:1)$

The higher the quality, the slower the transmission of images. You can also select the size of the image display—small or large.

The size of a single, high quality (10:1 compression), full frame color video image is approximately 35 KB for NTSC. DVMS 1600 image files include some additional information which makes the file size slightly larger than the size of the image itself.

Using an Ethernet connection, you can typically display one to 12 fields per seconds. Using a dial-up modem, you can typically display one field per second or less.

When your PC receives the compressed image file, it decompresses the file and displays it on your Video Monitor window.

<span id="page-52-0"></span>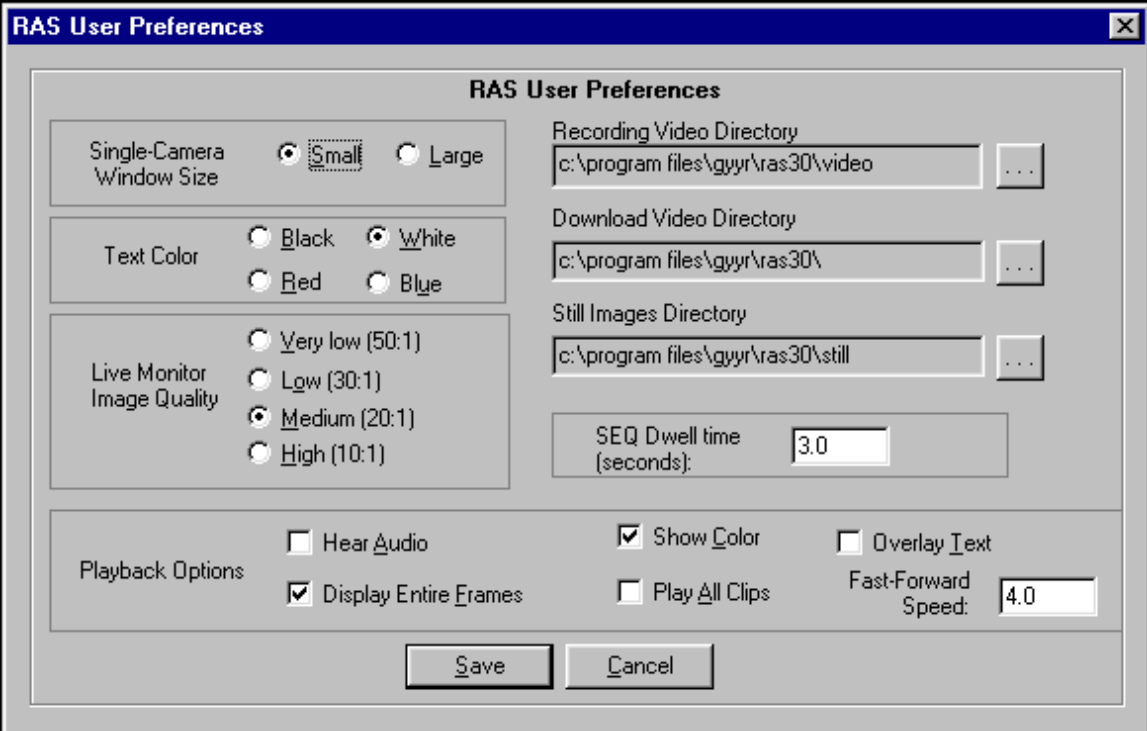

#### **Figure 4-2 RAS User Preferences Window**

# **Setting the RAS Video Monitor Controls**

Use the Video Monitor window to set up your video monitor controls. *[Table 4-1](#page-53-0)* describes the controls.

<span id="page-53-0"></span>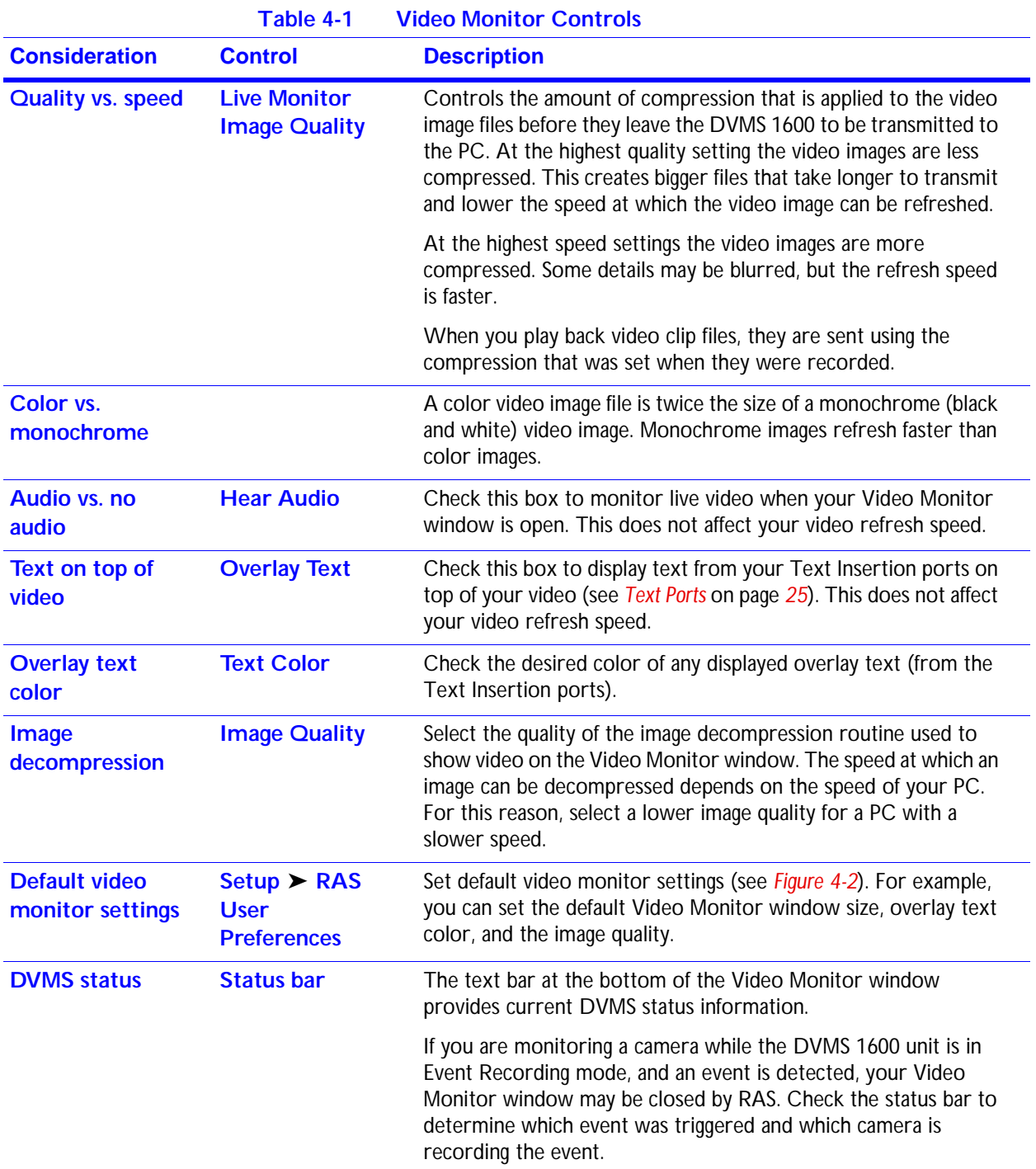

To close the Video Monitor window, click the currently active camera button.

# **Recording and Saving Video Monitor Images**

When the Video Monitor window is open, you can save the images being displayed on your PC screen as either a single image file or as a video file. Image files are saved to your PC hard drive.

### **Saving a Single Image File**

To save a single image file, click the **Still** button. The image currently displayed on the Video Monitor window is saved. The camera icon flashes while the file is being recorded. The image file is saved in the Still Images Directory set in your RAS User Preferences window. An example of a default file name and path is:

#### **c:program files\gyyr\ras30\still\99\_10\_22\_1.bmp**

where:

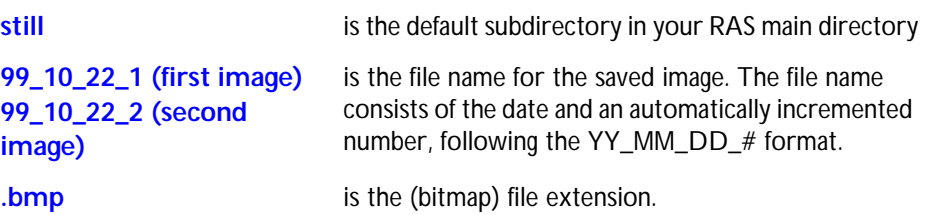

### **Saving Video Files**

To save the images being displayed on the Video Monitor window as a video file, click the **Record Video** button. Clicking the button once starts recording. The red recording indicator flashes. To stop recording, click the button again.

The video file is saved in the Recording Video directory set in your RAS User Preferences window. An example of a default file name and path is:

#### **c:program files\gyyr\ras30\video\99\_10\_22\_1.dfv**

where:

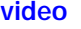

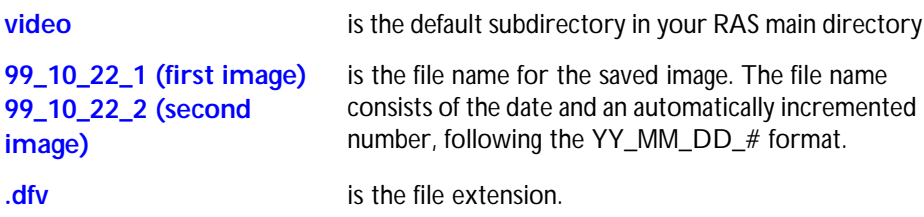

#### **Note** After you have saved the file, you can rename it as desired in Windows Explorer.

# **Changing the Default Directories**

To change the default file directories:

- 1. From the main RAS menu, select **Setup** ➤ **RAS User Preferences**.
- 2. Use the Change Directory buttons to set the destination file directories that you wish used in the following circumstances:

Select **Record Video** to save video images that you are monitoring.

Select **Download Video** to download video files that you are playing from the DVMS 1600 unit.

Select **Record a Still Image** to save a still image file.

**Note** Digital video files are generally large files. Recording a video file for any length of time can quickly fill up your PC hard drive.

> You cannot record the audio along with the video, even if you can hear it when you begin recording the video.

# **Archiving Video Clips**

To archive video clips:

- 1. Generate a list of video clips using the RAS Search or Play function, or the DVMS Setup  $\triangleright$  Review Events or Reports  $\triangleright$  Create a Report functions.
- 2. Archive the video clips using the list. In the Select Video Clip dialog box, right-click on the clips to mark them with a disk icon. To mark all of the clips on the list, click **Select All**.
- 3. Click **Start Archiving** to copy the marked clips from the regular drive to the archive drive.

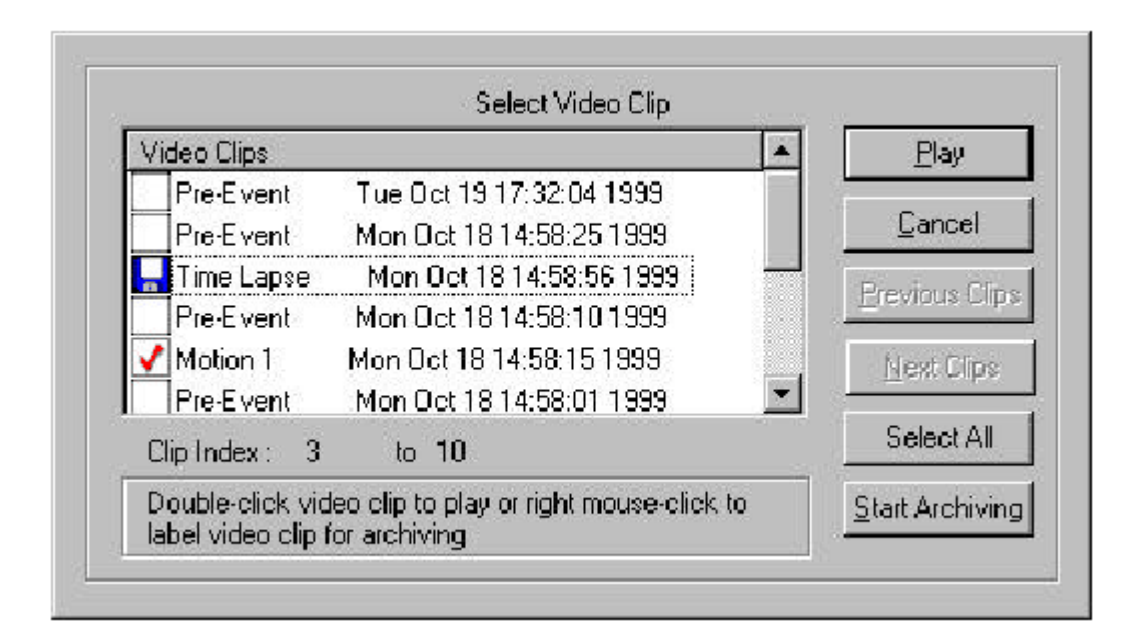

# <span id="page-56-0"></span>**Downloading Software Using RAS**

A PC running RAS can be used to download software updates to your DVMS 1600.

**Caution** To protect the internal programming on the DVMS 1600, RAS should only be used to download software files released by Silent Witness. These binary image files can be recognized by their file name (for example, *DDI2\_04G.bin*). The numbers in the file name will vary between software updates.

To download software from your PC to your DVMS 1600:

- 1. To speed up the downloading process, save the new DVMS 1600 software update file to a temporary folder on your PC hard drive.
- 2. Start RAS and establish a connection between your PC and your DVMS 1600.
- 3. From the main RAS menu, select **Action** ➤ **Download DVMS 1600 Software**.
- 4. Navigate to the new DVMS 1600 software file. Highlight the file and click **Open** to start downloading the software.

A progress bar displays on the right-hand side of your RAS interface while the software downloads. Once the entire file has downloaded, the DVMS automatically burns in the new software.

If the connection is broken for any reason, and the DVMS 1600 does not receive the entire file, the process will abort.

5. When the new software burn is complete, you are prompted to reboot the DVMS 1600 unit. The new software does not take effect until the DVMS 1600 is rebooted. Click **Yes** to disconnect from the DVMS 1600 and reboot the unit. Wait at least one minute before trying to reconnect to the DVMS 1600.

# **Disconnecting from the DVMS 1600**

To disconnect from the DVMS 1600, from the main RAS menu, select **Action** ➤ **Disconnect**. This is the preferred method of disconnecting.

**Note** If you close RAS by selecting **File** ➤ **Exit** from the main RAS menu, or by clicking the **X** in the upper right-hand corner of the RAS screen, you will be automatically disconnected.

**Caution** If your DVMS 1600 was recording before you connected to the unit using RAS, a warning window appears when you disconnect. To resume recording before disconnecting, click **Yes**.

# **A**

# <span id="page-58-0"></span>**RAS Installation**

When your DVMS 1600 is connected to a PC running Remote Access Software (RAS) you can access the DVMS1600 from any location. RAS allows you perform the same functions remotely that you can locally. For example, you can:

- View live video
- Play recorded digital video
- Retrieve recorded data
- Change settings
- Upload new software releases

The RAS desktop is the primary user interface for the remote system. It allows overall control of what is displayed on the monitor, whether live or previously recorded video.

# **PC System Requirements**

Playing back digital video puts a high demand on your computer system. To use the RAS video monitoring and playback functions, your PC must meet the minimum computer system requirements listed below:

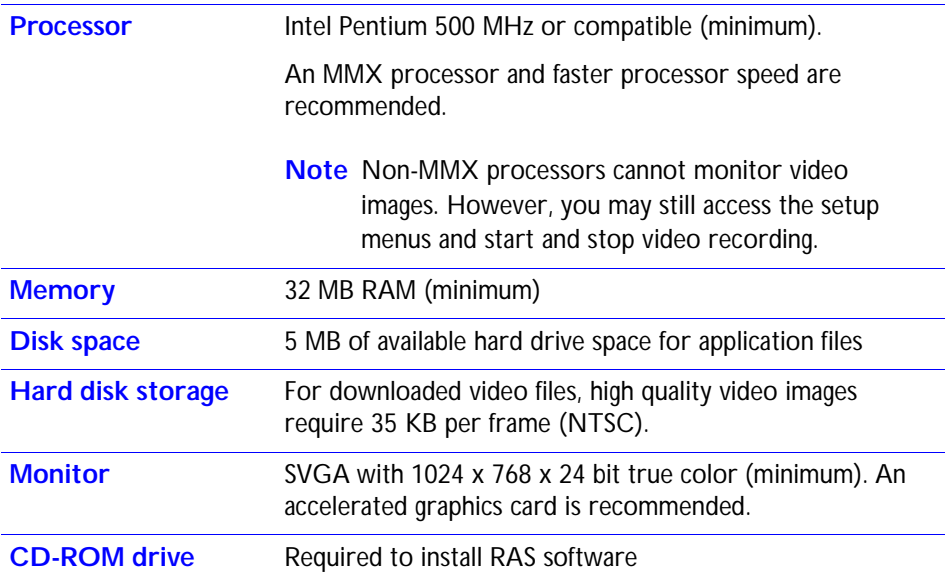

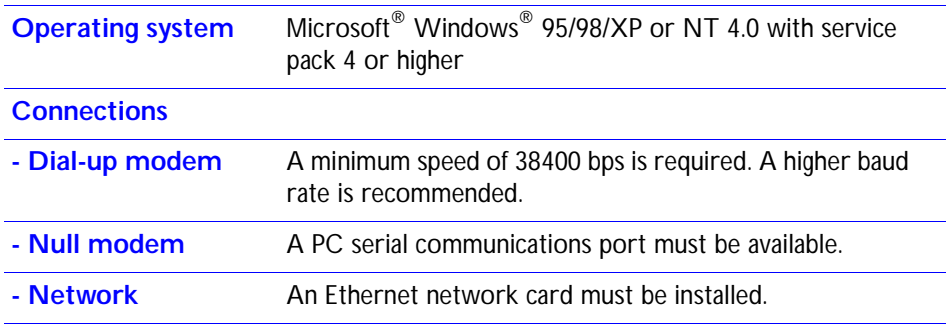

# <span id="page-59-1"></span>**Setting up the DVMS 1600**

Before you can use RAS you need to set up the DVMS 1600 for remote access.

- 1. Turn on the Remote Access function (see *[System Setup](#page-38-1)* on page *25*).
- 2. On the DVMS 1600 front panel, use the Menu button to enable Remote Access for at least one user name (see *[Table 3-1](#page-25-0)*).

**Note** User permissions can only be changed locally.

# <span id="page-59-0"></span>**Installing the RAS Software**

To install the RAS software:

- 1. Insert your DVMS 1600 CD-ROM into the PC CD-ROM drive.
- 2. In Windows Explorer, open the RAS folder on the CD-ROM.
- 3. Double-click the **Setup.exe** file to start the RAS installation.
- 4. Follow the Install Shield wizard to complete the installation.
- 5. Double-click the Gyyr RAS icon on your desktop to start the RAS application.

If you accepted the program defaults during installation, you can also start RAS by clicking **Start** on the Windows taskbar and selecting **Programs** ➤ **Gyyr** ➤ **Remote Access Software**.

- 6. Connect your DVMS 1600 to the PC running RAS (see *[Connecting to the DVMS](#page-60-0)  [1600](#page-60-0)*).
- 7. Set up your Ethernet or dial-up networking connection.

#### **Ethernet Connection**

Before connecting with the DVMS 1600, you must first enable your PC to communicate to the network. Ensure that the ISP or network administrator has the PC plus Network Interface Card (NIC) working properly before attempting a DVMS remote connection. Under RAS network selection, RAS prompts you for the DVMS name and IP address (which must be a fixed address). Proceed to *[Ethernet](#page-60-1)  [Connection](#page-60-1)*.

#### **Dial-up Networking**.

If you are using a modem or a null modem connection, you need to first install dial-up networking and your modem or null-modem driver. If dial-up networking is not installed on your PC, please refer to the appropriate Microsoft documentation. If problems are encountered during the installation process, please consult Microsoft for assistance.

If you have already installed Dial-up Networking and your modem or null-modem driver, set up a modem connection between your PC and the DVMS 1600 (proceed to *[Dial-Up Modem Connection](#page-61-0)* or *[Null Modem Connection](#page-62-0)*).

# <span id="page-60-0"></span>**Connecting to the DVMS 1600**

You can connect the DVMS 1600 to the PC in three ways:

- Using an Ethernet connection
- Using a dial-up modem connection
- Using a null modem connection

### <span id="page-60-1"></span>**Ethernet Connection**

Connect the DVMS 1600 PCMCIA port and the PC to the same network.

**Note** When you first install a PCMCIA Ethernet card, you must reboot the DVMS 1600 to have the unit recognize the card.

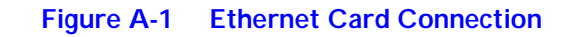

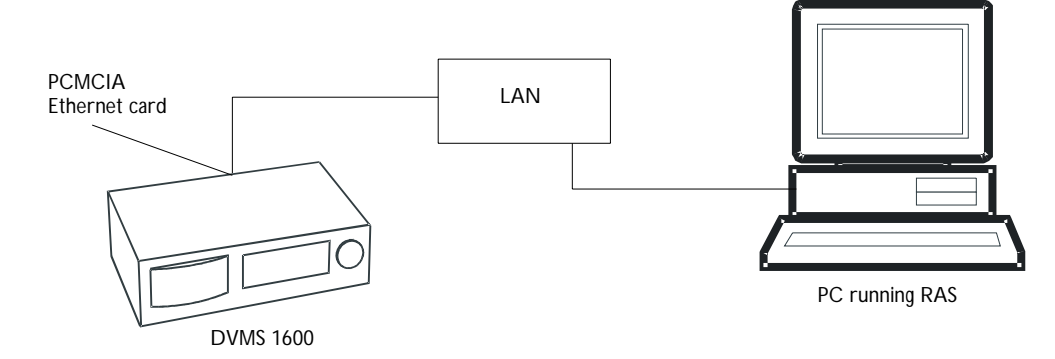

# <span id="page-61-0"></span>**Dial-Up Modem Connection**

To connect using a dial-up modem connection:

- 1. Turn on modems and ensure they are hooked up to phone lines (at both ends).
- 2. Connect an external serial modem to the EIA-232 port on the rear panel of the DVMS 1600 or insert a PCMCIA modem card into the PC card slot on the DVMS 1600.
	- **Note** When you first install a PCMCIA modem card, you must reboot the DVMS 1600 to have the unit recognize the card.

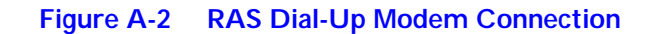

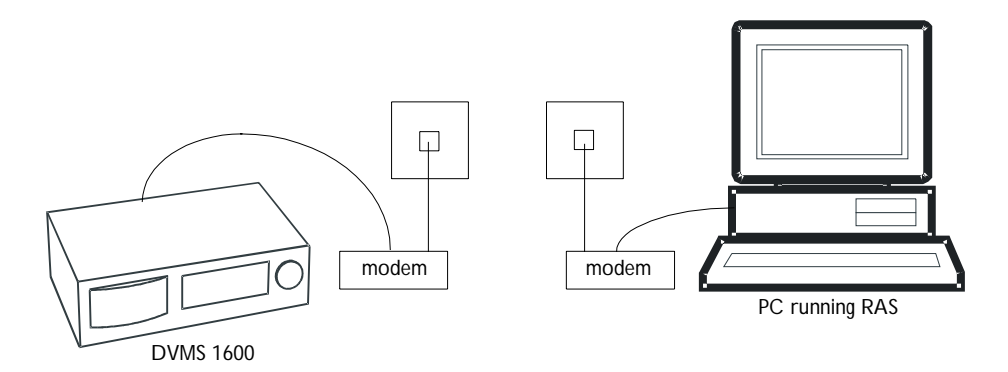

### <span id="page-62-0"></span>**Null Modem Connection**

- 1. Connect the null modem cable to the EIA-232 port on the DVMS 1600 rear panel.
- 2. Connect the other end of the null modem cable to a serial COM port on the PC.

**Note** Do not use a serial cable to connect the DVMS 1600 to the PC.

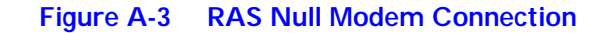

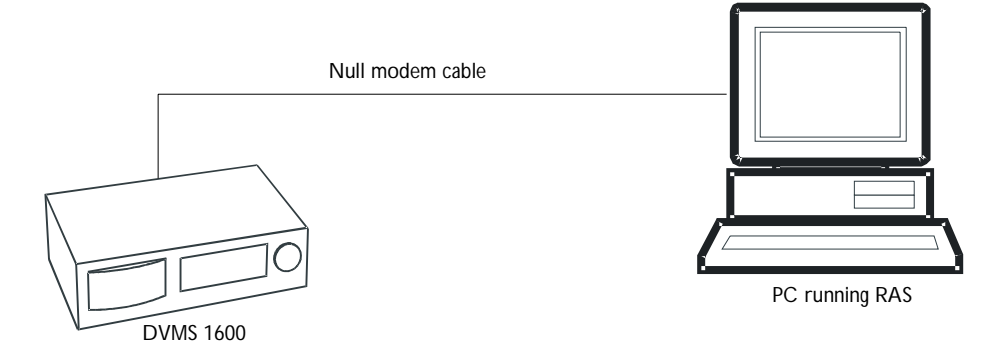

# **Setting Up the Network Connections**

After connecting the DVMS 1600 and the PC running RAS, you need to set up the network connection.

**Note** Make sure you have enabled Remote Access on the DVMS 1600 (see *[Setting](#page-59-1)  [up the DVMS 1600](#page-59-1)*).

# **Setting Up an Ethernet Connection**

To set up an Ethernet connection:

1. Start RAS.

2. If this is your first time using RAS, select **Action** ➤ **Network Connections** from the main RAS menu. The Communication Setup dialog box displays.

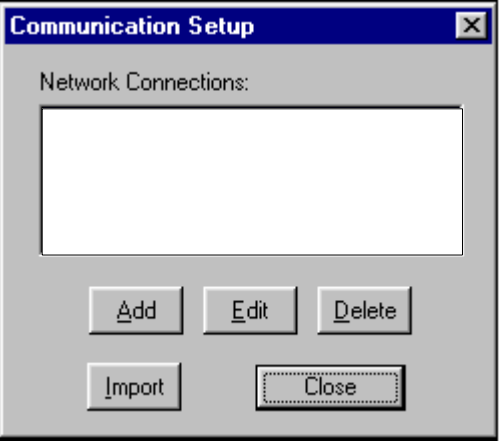

3. Click **Add**. The Network Connection dialog box displays.

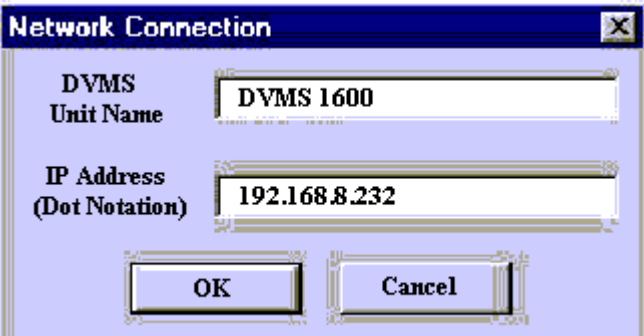

- 4. In the DVMS Unit Name field, enter a name for the network connection.
- 5. In the IP Address field, enter the IP address of the DVMS 1600. This IP address must be the same IP address you set using the Setup program.
- 6. Click **OK**. The network connection appears in the Network Connections field of the Communication Setup dialog box.
- 7. To use the new connection immediately, select **Action** ➤ **Connect** from the main RAS menu. The new network connection appears in the Connect To list. Highlight the new connection and click **Connect**.

8. After a few seconds, the Login dialog box opens, indicating a successful Ethernet connection. Enter the user name and password in the appropriate fields. The user name must be entered exactly the same (case sensitive) as previously set in the System Setup menu. Click **OK** to log in.

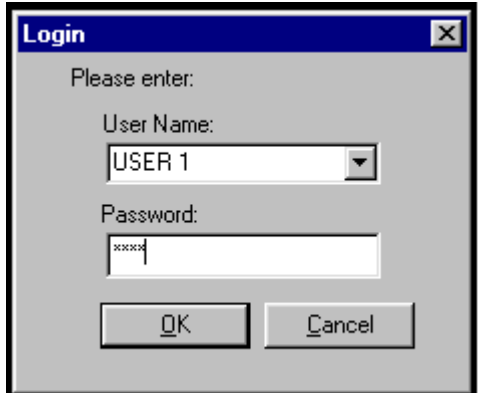

## **Setting Up a Modem or Null Modem Connection**

#### **Existing Modem or Null Modem Connections**

If you have already set up a modem or null modem connection on your PC, it appears in the Connect To list.

**Note** All your modem connections are listed, including connections that are not related to the DVMS 1600 (for example, internet connections).

To connect to a previously created DVMS 1600 connection:

- 1. Highlight the connection in the Connect To list and click **Connect**.
- 2. After a few seconds, the Login dialog box opens, indicating a successful connection. Enter the user name and password in the appropriate fields. The user name must be entered exactly the same (case sensitive) as previously set in the System Setup menu. Click **OK** to log in.

To set up a new modem or null modem connection:

1. Start RAS but do not connect to the DVMS 1600 (click **Cancel**).

2. Select **Action** ➤ **Network Connections** from the main RAS menu. The Communication Setup dialog box displays.

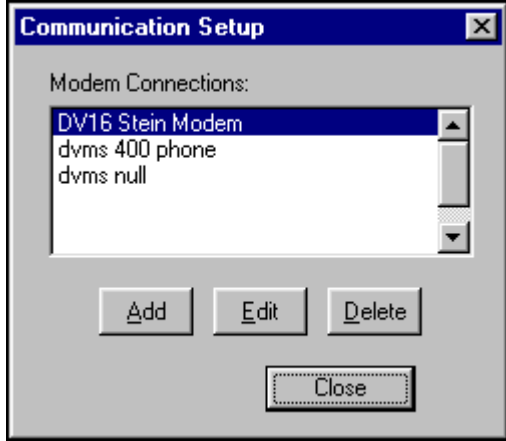

- 3. Click **Add** to create a new modem connection.
	- **Note** If you do not have dial-up networking already installed in Windows, a warning window displays. To install dial-up networking on your PC, please refer to the appropriate Microsoft documentation. If problems are encountered during the installation process, please consult Microsoft for assistance.

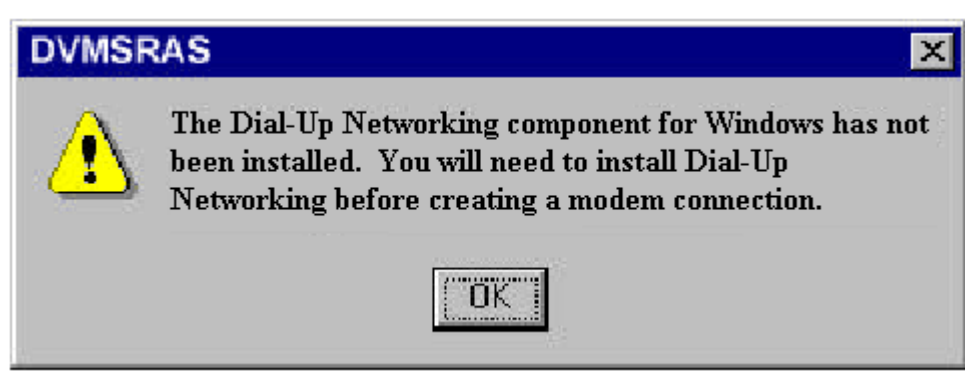

4. The dialog box that appears depends on the operating system on your PC.

Windows NT allows you to add a new phone book entry (proceed to *[Windows NT](#page-66-0)  [Phonebook Entry](#page-66-0)*).

Windows 95/98 allows you to modify the modem properties (proceed to *[Windows](#page-69-0)  [95/98 Modem Properties](#page-69-0)*).

#### <span id="page-66-0"></span>**Windows NT Phonebook Entry**

a. On the Edit Phonebook Entry dialog box, select the **Basic** tab.

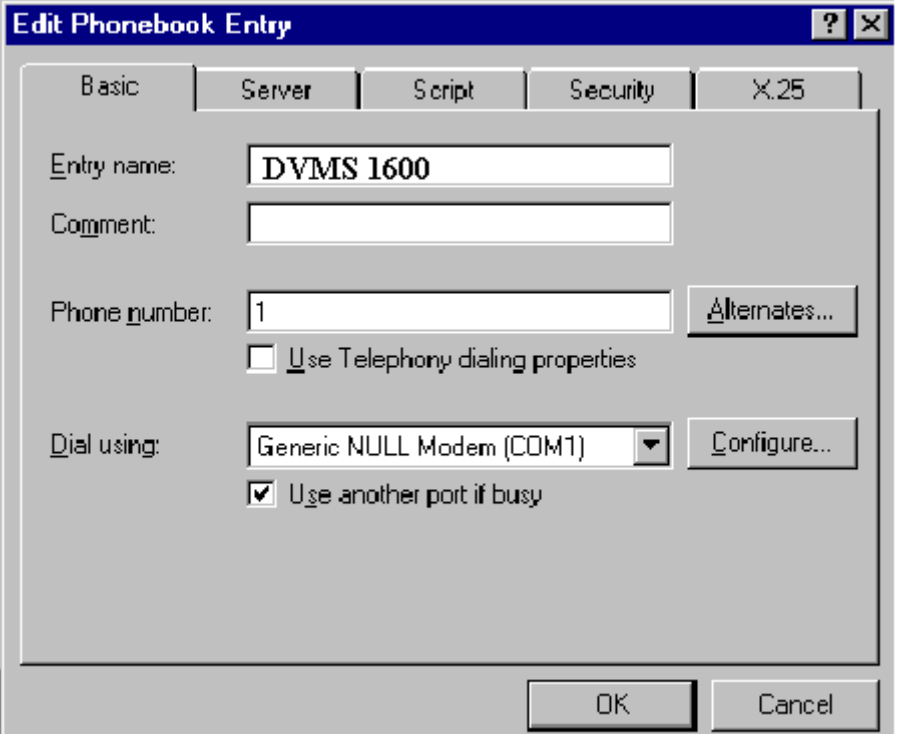

In the Entry name field, enter the name you want to use for the connection.

In the Phone number field, enter the phone number. For a null modem, enter **1**.

In the Dial using drop-down list, select your modem.

If your modem does not appear in the drop-down list, you must install it before you create your phone book entry.

b. On the Server tab:

In the Dial-up server type drop-down list, select **PPP**.

**Now Phonehouk Entry** 日区 Bane : Server | Script | Security | X25 Dialup gener type: PPP, Windows NT, Windows 95 Plus, Internet  $\overline{\mathcal{F}}$ Network periodole-**IF ICE/IF** TCP/IP Saltings F PX/SPX computible L. Regen F Enable rottware congression **IF Enable PPP LCP extensions** OK. **Cancel** 

In the Network protocols group box, ensure that only **TCP/IP** is checked.

c. Click **TCP/IP Settings**. The PPP TCP/IP Settings window displays.

Click **Specify an IP address** and enter a unique IP address in the IP address field.

The IP address (your PC's modem address) you enter must be a unique number. That is, it must be different from the IP address of your DVMS 1600. Also, no other PCs or DVMS 1600 units in your network can use the same number. For additional IP address information, contact your network administrator.

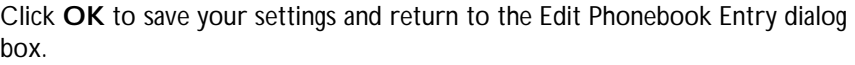

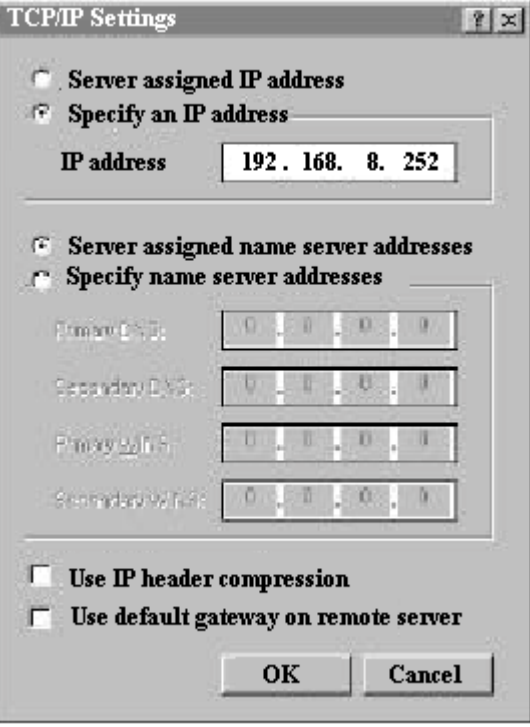

- d. On the Script tab, make sure the Login script selected is **None**.
- e. Click **OK** to create your new phone book entry.
- f. Your modem connection should now be listed in the RAS Communication Setup list. Click **Close**.
- g. To use the new connection, navigate to the main RAS menu, select **Action** ➤ **Connect**, and select the new connection in the Connect To list. Click **Connect**.

Establishing a modem connection with the DVMS 1600 can take a few seconds. A null modem connection can take up to 60 seconds.

h. After a few seconds, the Login dialog box opens, indicating a successful connection. Click the **Specify an IP Address** radio button and enter a unique IP address as shown.

#### <span id="page-69-0"></span>**Windows 95/98 Modem Properties**

a. On the General tab, enter the phone number in the Telephone number field. For a null modem, enter **1**.

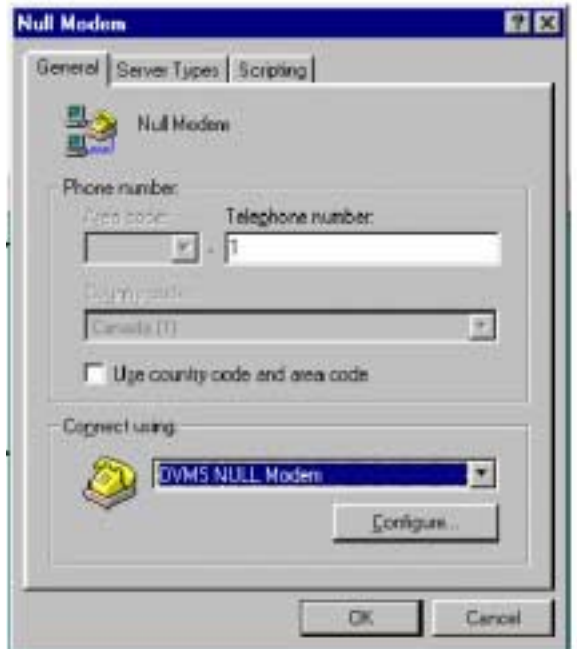

- b. In the Connect using drop-down list, select your modem. If your modem does not appear in the list, you must install it before creating your modem connection.
- c. Click **Configure**. The Advanced Connection Settings window displays. Depending on your modem, the User Error Control group box may be grayed out. If it is not grayed out, the Compress data check box must not be checked.

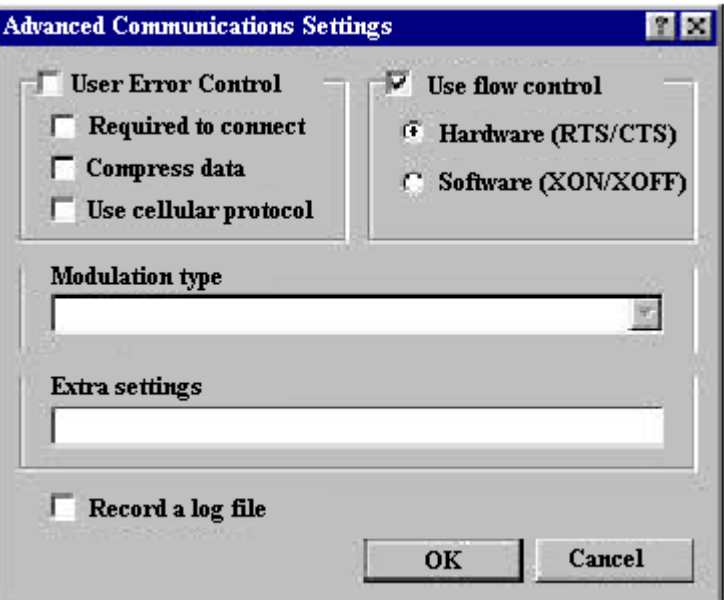

- d. Click **OK** to return to the main Modem Properties window.
- e. On the Server Types tab, only **TCP/IP** should be checked. Clear all others.

**Note** On some Windows operating systems, Server Types may be a button instead of a tab. In this case, click the **Server Type** button.

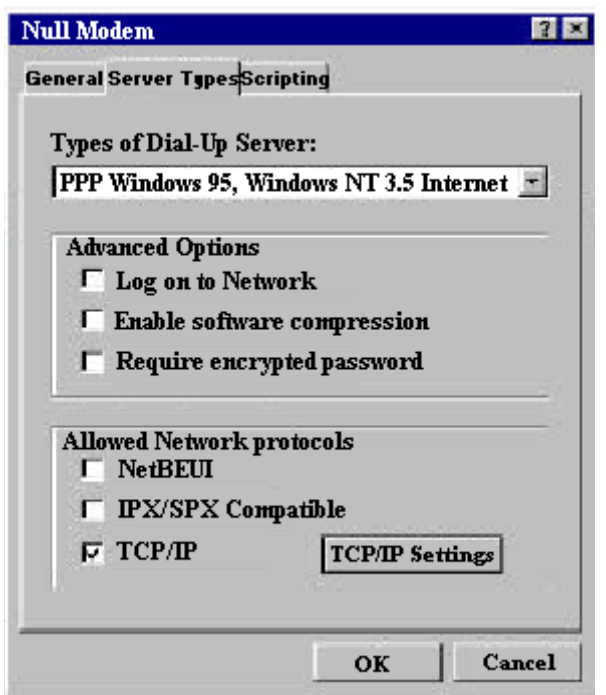

f. Click **TCP/IP Settings**. The TCP/IP Settings dialog box opens. Select **Specify an IP address**. Clear all other check marks.

Enter a unique IP address for your modem. It must be different from your DVMS 1600 IP address. No other PCs or DVMS 1600 units in your network can have the same IP address. For additional IP address information, contact your network administrator.

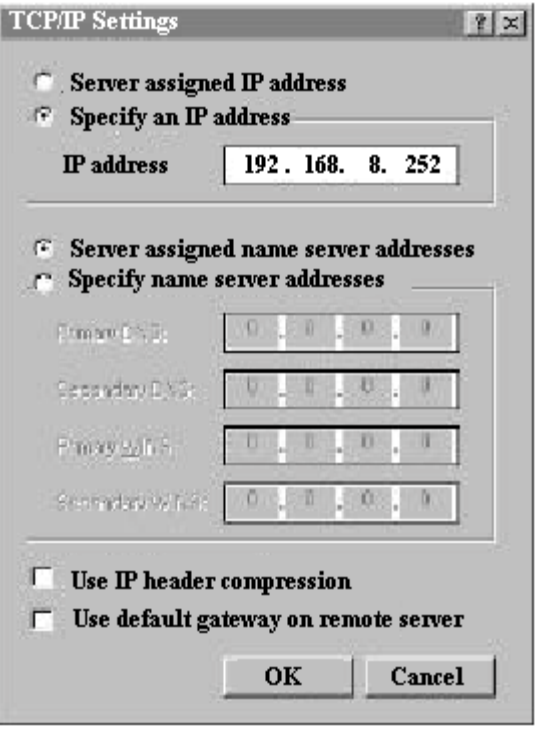

- g. Click **OK** to save your settings and return to the Modem Properties window.
- h. On the Scripting tab, make sure the Login script selected is **None**.
- i. Click **OK** to create your new modem connection.
- j. Your modem connection should now be listed in the RAS Communication Setup list. Click **Close**.
- k. To use the new connection, navigate to the main RAS menu, select **Action** ➤ **Connect**, and select the new connection in the Connect To list. Click **Connect**.

Establishing a modem connection with the DVMS 1600 can take a few seconds. A null modem connection can take up to 60 seconds.

l. After a few seconds, the Login dialog box opens, indicating a successful connection.
# **B**

## **Solutions**

The following table describes typical technical issues that you may encounter from time to time and tells you how to solve them.

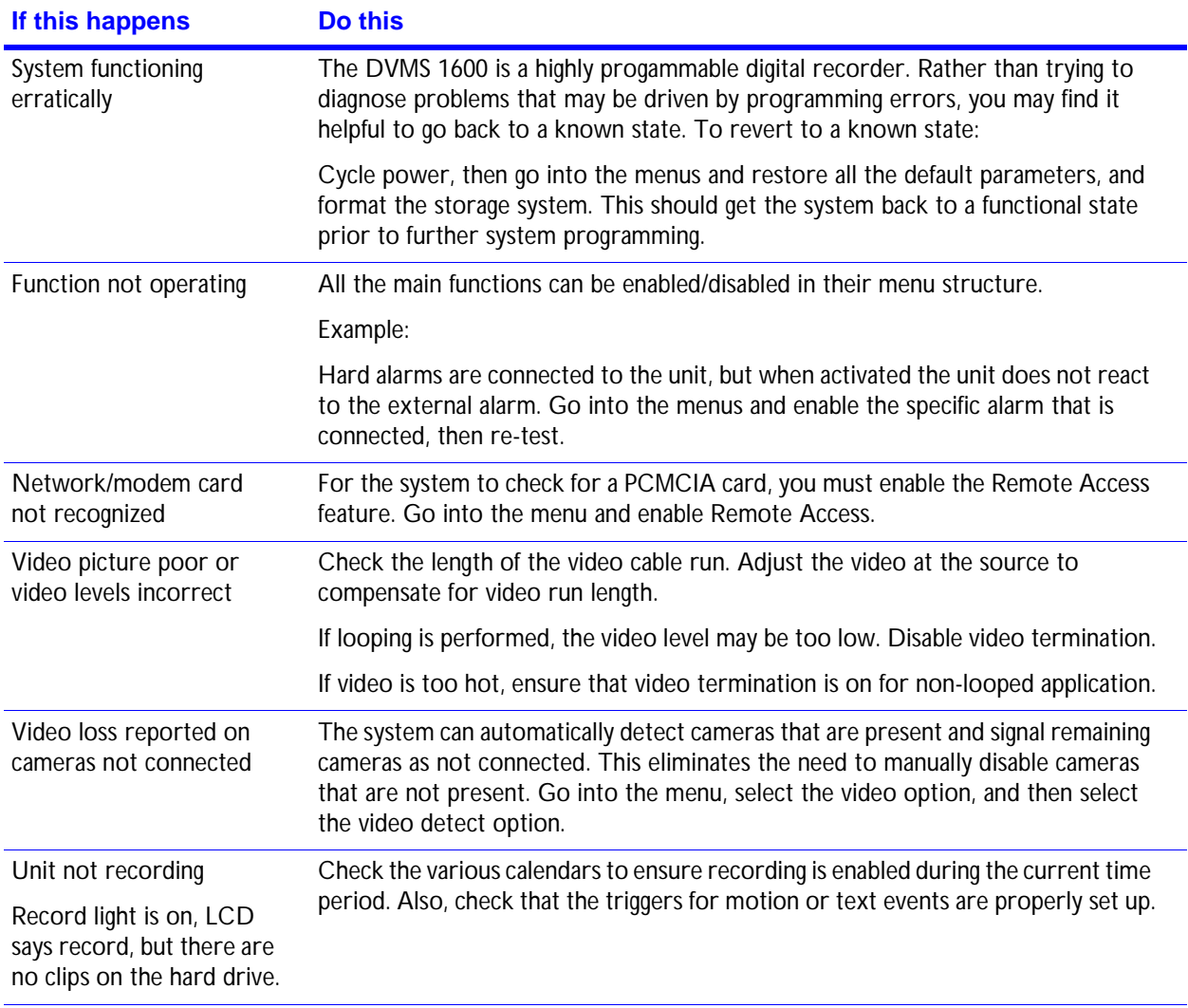

<span id="page-72-0"></span>Should you require the assistance of our trained technical support staff, you can expedite call processing by providing our support staff with the current hardware and software versions of the system. This information is available in the system information screen.

## **Index**

#### **A**

Action menu, RAS *[37](#page-50-0)* alarm events, setting up *[20](#page-33-0)* Alarm menu *[20](#page-33-0)* archiving function, described *[2](#page-15-0)* ATM connection *[6](#page-19-0)* audio enabling recording *[29](#page-42-0)* in/out connection *[6](#page-19-1)*

#### **B**

baud rates, setting up *[25](#page-38-0)*

#### **C**

Calendars menu *[21](#page-34-0)* camera recording, configuring *[15](#page-28-0)*, *[19](#page-32-0)* CCTV monitor, connection *[6](#page-19-2)* Change Password menu *[32](#page-45-0)* Clock Setup menu *[22](#page-35-0)*

configuration alarm events *[20](#page-33-0)* audio recording *[29](#page-42-0)* baud rates *[25](#page-38-0)* camera recording *[19](#page-32-0)* default settings *[30](#page-43-0)* event *[21](#page-34-1)* GUI timeout *[29](#page-42-1)* log-ins *[24](#page-37-0)* monitor outputs *[27](#page-40-0)* motion *[20](#page-33-1)* password *[29](#page-42-2)* password levels *[32](#page-45-1)* pre-event recording *[20](#page-33-1)* RAS *[36](#page-49-0)* recording rate *[19](#page-32-1)* remote access *[28](#page-41-0)*, *[37](#page-50-1)* storage setup *[31](#page-44-0)* switcher setup *[27](#page-40-1)* system date/time *[22](#page-35-1)* system menu setup *[13](#page-26-0)* text *[20](#page-33-1)* time-lapse clips *[29](#page-42-3)* user preferences *[29](#page-42-4)* video inputs *[26](#page-39-0)*

connections analog video inputs *[5](#page-18-0)* ATMs *[6](#page-19-0)* audio in/out *[6](#page-19-1)* CCTV monitor *[6](#page-19-2)* dial-up modem *[48](#page-61-0)* Ethernet *[47](#page-60-0)* modem *[28](#page-41-1)* network *[28](#page-41-2)* network to DVMS *[9](#page-22-0)* null modem *[49](#page-62-0)* PC card *[6](#page-19-3)* peripherals *[5](#page-18-1)* rear panel *[5](#page-18-2)*, *[6](#page-19-4)* SCSI *[6](#page-19-5)* serial interface *[6](#page-19-6)* S-video *[6](#page-19-7)* connector pinouts *[7](#page-20-0)*, *[8](#page-21-0)* control buttons front panel *[12](#page-25-0)* RAS desktop *[36](#page-49-1)*

### **D**

date/time, setting *[22](#page-35-1)* day schedule *[15](#page-28-0)* default directories, changing *[42](#page-55-0)* default recording schedule *[15](#page-28-1)* Default Settings menu *[30](#page-43-0)* dial-up modem connection *[48](#page-61-0)* displays function, described *[2](#page-15-1)* Download Software menu *[30](#page-43-1)* download software, RAS *[43](#page-56-0)*

## **E**

Ethernet connection *[47](#page-60-0)* event partitioning *[31](#page-44-1)* Event Recording menu *[16](#page-29-0)* event reports *[23](#page-36-0)*

## **F**

features *[1](#page-14-0)* File menu, RAS *[37](#page-50-2)* firmware, updating *[30](#page-43-2)* front panel *[11](#page-24-0)*, *[12](#page-25-1)* functions archiving *[2](#page-15-0)* displays *[2](#page-15-1)* front panel buttons *[12](#page-25-1)* menu setup *[2](#page-15-2)* overview *[1](#page-14-1)* playback/search *[2](#page-15-3)* RAS desktop *[35](#page-48-0)* record *[1](#page-14-2)* remote access *[3](#page-16-0)* reports *[2](#page-15-0)*

## **G**

General menu *[21](#page-34-1)* GUI timeout, setting up *[29](#page-42-1)*

## **I**

```
images
    displaying/opening 37
    recording/saving 41
    setting quality 21
installation 5–9
```
## **L**

log-ins, setting up *[24](#page-37-0)*

#### **M**

main events, setting up *[16](#page-29-1)* main monitor *[27](#page-40-2)* menu setup, overview *[2](#page-15-2)* menu tree *[13](#page-26-1)*

menus Alarm *[20](#page-33-0)* Calendars *[21](#page-34-0)* Change Password *[32](#page-45-0)* Clock Setup *[22](#page-35-0)* Default Settings *[30](#page-43-0)* Download Software *[30](#page-43-1)* Event Recording *[16](#page-29-0)*, *[17](#page-30-0)* General *[21](#page-34-1)* Motion *[17](#page-30-1)* Pre-Event *[20](#page-33-1)* RAS *[37](#page-50-2)* Remote Access *[28](#page-41-0)* Reports *[23](#page-36-1)* Storage Setup *[31](#page-44-0)* Switcher Setup *[27](#page-40-1)* System Information *[29](#page-42-5)* System Log *[24](#page-37-1)* Text *[19](#page-32-2)* Timelapse Recording *[14](#page-27-0)* User Preferences *[29](#page-42-4)* Video Inputs *[26](#page-39-0)* modem connecting to DVMS *[9](#page-22-2)* remote access connection *[28](#page-41-1)* monitor outputs, setting up *[27](#page-40-0)* monitoring video *[38](#page-51-0)* Motion calendar menu *[21](#page-34-3)* motion detection, described *[1](#page-14-3)* motion grids, setting up *[17](#page-30-2)* Motion menu *[17](#page-30-1)* multiplexed video, described *[1](#page-14-4)*

#### **N**

networking connection to DVMS *[9](#page-22-0)* remote access connection *[28](#page-41-2)* setting up for RAS *[49](#page-62-1)* null modem connection *[49](#page-62-0)*

### **O**

operation *[11](#page-24-1)* –*[32](#page-45-2)* overview, functions *[1](#page-14-1)*

#### **P**

password levels *[32](#page-45-1)* password, enabling *[29](#page-42-2)* PC card connection *[6](#page-19-3)* peripherals, connection *[5](#page-18-1)* pinouts, connector *[7](#page-20-1)*, *[8](#page-21-0)*

playback function *[2](#page-15-3)*, *[36](#page-49-2)* power, connection *[6](#page-19-4)* Pre-Event menu *[20](#page-33-1)* pre-event recording *[16](#page-29-2)*

## **R**

RAS configuration *[36](#page-49-0)* default directories *[42](#page-55-0)* desktop functions *[35](#page-48-0)* dial-up modem connection *[48](#page-61-0)* disconnecting *[44](#page-57-0)* downloading software *[43](#page-56-0)* Ethernet connection *[47](#page-60-0)* functions *[36](#page-49-2)* installing *[46](#page-59-0)* logging in *[33](#page-46-0)* menus *[37](#page-50-2)* monitoring video *[38](#page-51-0)* network connections *[49](#page-62-1)* null modem connection *[49](#page-62-0)* operation overview *[33](#page-46-1)* saving image files *[41](#page-54-1)* saving video files *[41](#page-54-2)* using *[45](#page-58-0)* video archiving *[43](#page-56-1)* RAS main screen *[34](#page-47-0)* RAS User Preferences window *[39](#page-52-0)* RAS video monitor controls *[40](#page-53-0)* rear panel connections *[5](#page-18-2)*, *[6](#page-19-4)* record function *[12](#page-25-2)*, *[36](#page-49-3)* record function, described *[1](#page-14-2)* recorder displays *[2](#page-15-1)* recording default schedule *[15](#page-28-1)* pre-event *[16](#page-29-2)*, *[20](#page-33-1)* rate/time *[19](#page-32-1)* schedule *[15](#page-28-0)* time-lapse *[16](#page-29-3)* video monitor images *[41](#page-54-0)* remote access function, described *[3](#page-16-0)* Remote Access menu *[28](#page-41-0)* remote access, enabling *[46](#page-59-1)* remote connections configuring *[37](#page-50-1)* connecting/disconnecting *[37](#page-50-4)* described *[1](#page-14-5)* remote installation *[9](#page-22-3)* reports events *[23](#page-36-0)* text *[23](#page-36-2)*

reports function, described *[2](#page-15-0)* Reports menu *[23](#page-36-1)* return authorization number *[ix](#page-12-0)*

#### **S**

SCSI connection *[6](#page-19-5)* search *[2](#page-15-3)*, *[12](#page-25-3)*, *[36](#page-49-4)* serial interface, connection *[6](#page-19-6)* service contact numbers *[viii](#page-11-0)* Setup menu, RAS *[37](#page-50-5)* software, updating remotely *[37](#page-50-6)* spot monitor *[27](#page-40-3)* Storage Setup menu *[31](#page-44-0)* SUU (Software Update Utility) *[30](#page-43-3)* S-video, connection *[6](#page-19-7)* Switcher Setup menu *[27](#page-40-1)* system configuration menus *[13](#page-26-0)* overview *[11](#page-24-2)* system error *[21](#page-34-4)* System Information menu *[29](#page-42-5)* System Log menu *[24](#page-37-1)* system operation overview *[11](#page-24-3)* RAS *[45](#page-58-0)*

#### **T**

text insertion, described *[1](#page-14-6)* Text menu *[19](#page-32-2)* text reports *[23](#page-36-2)* text synchronization, enabling *[22](#page-35-2)* time, setting *[22](#page-35-3)* timed mode *[16](#page-29-4)* time-lapse partitioning *[31](#page-44-2)* time-lapse recording *[16](#page-29-3)*, *[21](#page-34-5)* Timelapse Recording Menu *[14](#page-27-0)*

#### **U**

User Preferences menu *[29](#page-42-4)* User Preferences menu, RAS *[39](#page-52-0)*

## **V**

video archiving, RAS *[43](#page-56-1)* video files, saving *[41](#page-54-2)* Video Inputs menu *[26](#page-39-0)* video inputs, connection *[5](#page-18-0)* video loss *[21](#page-34-6)*, *[59](#page-72-0)* video monitor controls, RAS *[40](#page-53-0)* video monitor images, recording/saving *[41](#page-54-0)* video, monitoring *[38](#page-51-0)*

#### **W**

warranty *[38](#page-51-1)*, *[58](#page-71-0)*

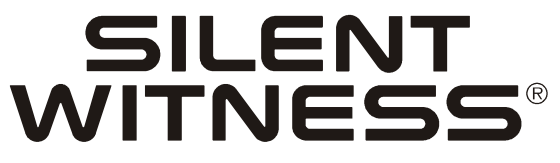

## **Evolution of Video**

**www.silentwitness.com Toll free: 1.888.289.2288 International: 00800.2020.8080**

**Silent Witness Enterprises Ltd.**

Sales: 1.888.289.2288 6554 - 176th Street Tech Service:1.800.893.9513 Surrey, B.C. V3S 4G5 Phone: 1.604.574.1526 Canada Fax: 1.604.574.7736 Email: swsales@silentwitness.com

**Document** 900.0083 **Rev** 1.00 Specifications subject to change without notice. Imperial conversions are approximate.